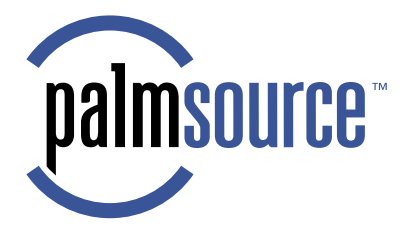

# **Testing with Palm OS® Simulator**

**Palm OS® 5.3** 

#### CONTRIBUTORS

#### Written by Brian Maas

Engineering contributions by Patrick Porlan, Luc Yriarte, David Fedor, Ezekiel Sanborn de Asis, Derek Johnson, Thierry Escande, Herve Fayolle, Regis Nicolas, and Rob Sirota.

Copyright © 1996 - 2003, PalmSource, Inc. and its affiliates. All rights reserved. This documentation may be printed and copied solely for use in developing products for Palm OS<sup>®</sup> software. In addition, two (2) copies of this documentation may be made for archival and backup purposes. Except for the foregoing, no part of this documentation may be reproduced or transmitted in any form or by any means or used to make any derivative work (such as translation, transformation or adaptation) without express written consent from PalmSource, Inc.

PalmSource, Inc. reserves the right to revise this documentation and to make changes in content from time to time without obligation on the part of PalmSource, Inc. to provide notification of such revision or changes.

PALMSOURCE, INC. AND ITS SUPPLIERS MAKE NO REPRESENTATIONS OR WARRANTIES THAT THE DOCUMENTATION IS FREE OF ERRORS OR THAT THE DOCUMENTATION IS SUITABLE FOR YOUR USE. THE DOCUMENTATION IS PROVIDED ON AN "AS IS" BASIS. PALMSOURCE, INC. AND ITS SUPPLIERS MAKE NO WARRANTIES, TERMS OR CONDITIONS, EXPRESS OR IMPLIED, EITHER IN FACT OR BY OPERATION OF LAW, STATUTORY OR OTHERWISE, INCLUDING WARRANTIES, TERMS, OR CONDITIONS OF MERCHANTABILITY, FITNESS FOR A PARTICULAR PURPOSE, AND SATISFACTORY QUALITY. TO THE FULL EXTENT ALLOWED BY LAW, PALMSOURCE, INC. ALSO EXCLUDES FOR ITSELF AND ITS SUPPLIERS ANY LIABILITY, WHETHER BASED IN CONTRACT OR TORT (INCLUDING NEGLIGENCE), FOR DIRECT, INCIDENTAL, CONSEQUENTIAL, INDIRECT, SPECIAL, OR PUNITIVE DAMAGES OF ANY KIND, OR FOR LOSS OF REVENUE OR PROFITS, LOSS OF BUSINESS, LOSS OF INFORMATION OR DATA, OR OTHER FINANCIAL LOSS ARISING OUT OF OR IN CONNECTION WITH THIS DOCUMENTATION, EVEN IF PALMSOURCE, INC. OR ITS SUPPLIERS HAVE BEEN ADVISED OF THE POSSIBILITY OF SUCH DAMAGES.

PalmSource, the PalmSource logo, AnyDay, EventClub, Graffiti, HandFAX, HandMAIL, HandSTAMP, HandWEB, HotSync, the HotSync logo, iMessenger, MultiMail, MyPalm, Palm, the Palm logo, the Palm trade dress, Palm Computing, Palm OS, Palm Powered, PalmConnect, PalmGear, PalmGlove, PalmModem, PalmPak, PalmPix, PalmPoint, PalmPower, PalmPrint, Palm.Net, Simply Palm, ThinAir, and WeSync are trademarks of PalmSource, Inc. or its affiliates. All other product and brand names may be trademarks or registered trademarks of their respective owners.

IF THIS DOCUMENTATION IS PROVIDED ON A COMPACT DISC, THE OTHER SOFTWARE AND DOCUMENTATION ON THE COMPACT DISC ARE SUBJECT TO THE LICENSE AGREEMENT ACCOMPANYING THE COMPACT DISC.

Testing with Palm OS Simulator Document Number 3102-003 July 23, 2003 For the latest version of this document, visit <http://www.palmos.com/dev/support/docs/>.

PalmSource, Inc. 1240 Crossman Avenue Sunnyvale, CA 94089 USA [www.palmsource.com](http://www.palmsource.com)

# **Table of Contents**

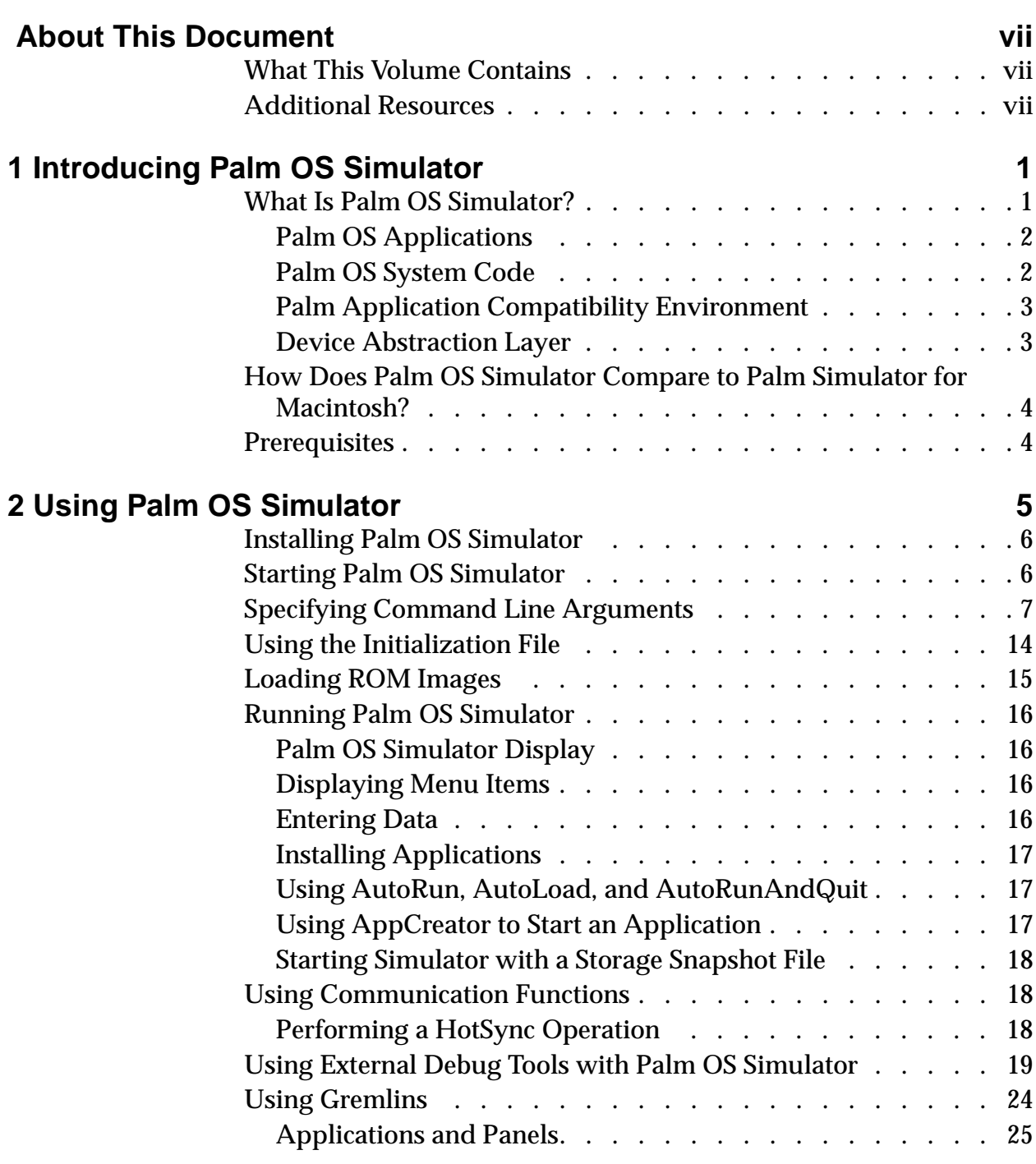

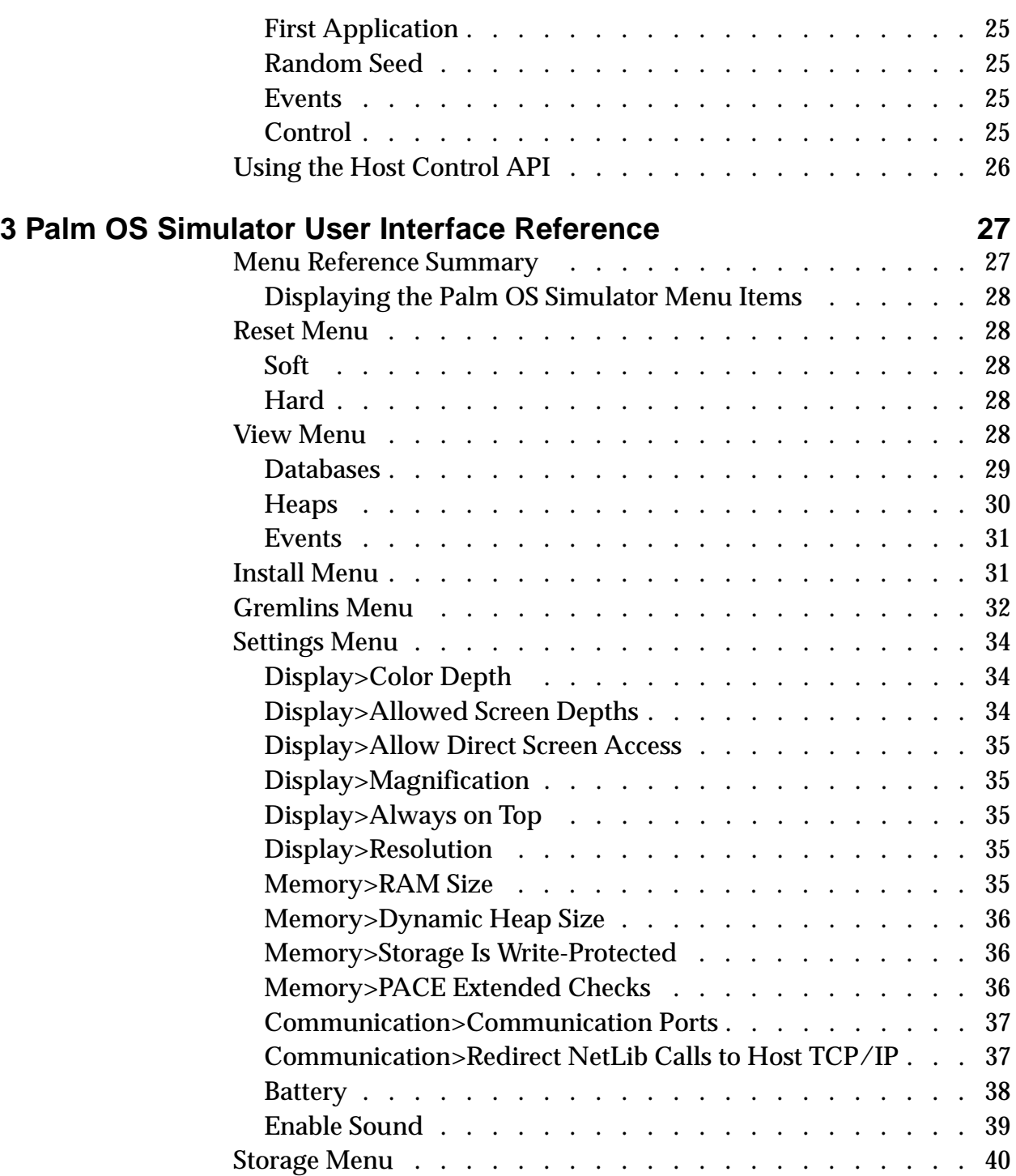

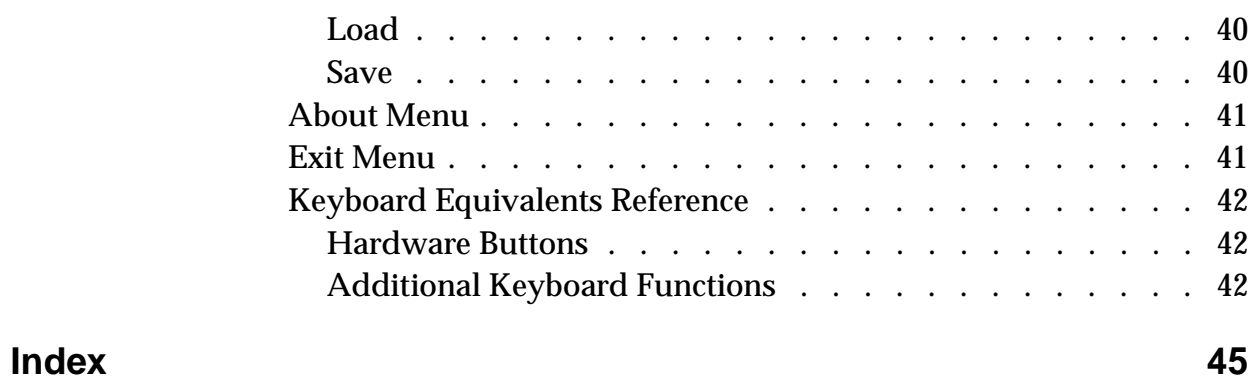

# <span id="page-6-0"></span>**About This Document**

*Testing with Palm OS*®  *Simulator* provides conceptual, guidance, and reference information for developers who want to use Palm OS Simulator to test their applications.

This document is specific to the Palm OS 5.3 simulator.

# <span id="page-6-1"></span>**What This Volume Contains**

This volume has the following organization:

- Chapter 1, "Introducing Palm OS Simulator," on page 1 describes general concepts that will help you understand how to use Palm OS Simulator.
- [Chapter 2, "Using Palm OS Simulator," on page 5](#page-12-1) provides task information describing how to use Palm OS Simulator functions.
- [Chapter 3, "Palm OS Simulator User Interface Reference," on](#page-34-2)  [page 27](#page-34-2) documents the Palm OS Simulator menu commands and cross references relevant task information.

# <span id="page-6-2"></span>**Additional Resources**

• Documentation

PalmSource publishes its latest versions of this and other documents for Palm OS developers at

<http://www.palmos.com/dev/support/docs/>

• Training

PalmSource and its partners host training classes for Palm OS developers. For topics and schedules, check

<http://www.palmos.com/dev/training>

• Knowledge Base

The Knowledge Base is a fast, web-based database of technical information. Search for frequently asked questions (FAQs), sample code, white papers, and the development documentation at

<http://www.palmos.com/dev/support/kb/>

**1**

# <span id="page-8-2"></span><span id="page-8-0"></span>**Introducing Palm OS Simulator**

This chapter provides conceptual information that will help you learn about Palm OS® Simulator.

This chapter contains the following sections:

- "What Is Palm OS Simulator?" on page 1
- "How Does Palm OS Simulator Compare to Palm Simulator [for Macintosh?" on page 4](#page-11-0)
- <span id="page-8-3"></span>• ["Prerequisites" on page 4](#page-11-1)

# <span id="page-8-1"></span>**What Is Palm OS Simulator?**

Palm OS Simulator is Palm OS recompiled for a desktop machine processor. Palm OS Simulator combines the following into a single execution environment:

- Palm OS applications
- Palm Application Compatibility Environment (PACE)
- Palm OS system code
- An implementation of the Device Abstraction Layer (DAL)

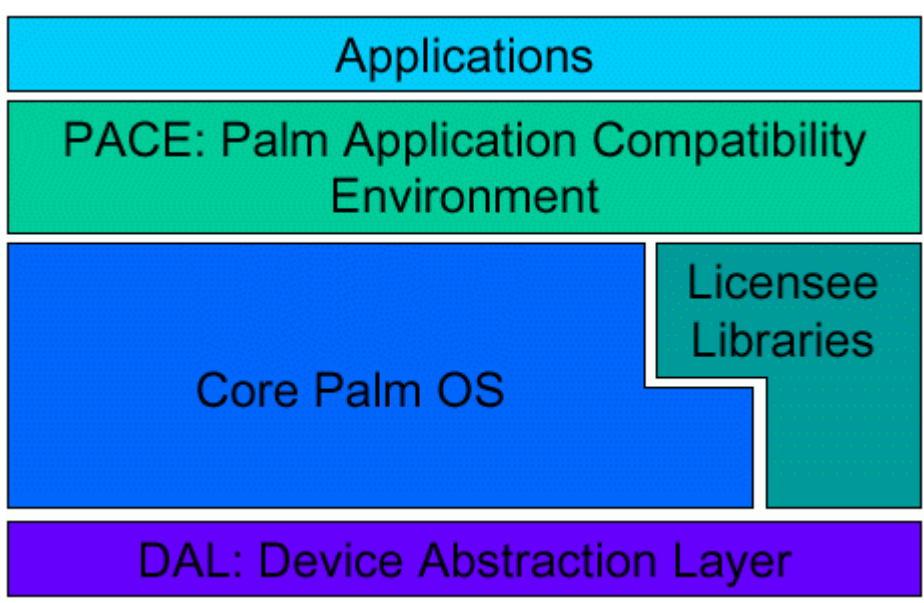

#### <span id="page-9-5"></span>**Figure 1.1 Palm OS Simulator Components**

### <span id="page-9-3"></span><span id="page-9-0"></span>**Palm OS Applications**

Palm OS Simulator includes all of the built-in Palm OS applications, such as Address Book, Date Book, Memo Pad, and To Do List. The built-in Palm OS applications are included in the Simulator ROM file.

You can add other Palm OS applications to a Simulator session as well. For more information, see "Installing Applications" on [page 17.](#page-24-3) 

## <span id="page-9-1"></span>**Palm OS System Code**

Palm OS Simulator includes all of the Palm OS 5 system code, compiled to run on Windows.

#### <span id="page-9-4"></span>**Palm OS Runtime Services**

<span id="page-9-2"></span>Palm OS Simulator implements the Palm OS 5 runtime services by using desktop system library files (DLLs). These DLLs are located in the Palm OS Simulator directory, and are loaded when the code that they contain needs to be executed.

#### <span id="page-10-3"></span>**Communication Stacks**

Palm OS Simulator uses the communication stacks for NetLib and Telephony components. Palm OS Simulator can optionally redirect NetLib calls to the host machine TCP/IP stack.

# <span id="page-10-5"></span><span id="page-10-2"></span><span id="page-10-0"></span>**Palm Application Compatibility Environment**

When you use Simulator to test your existing 68K application, the application is run in the Palm Application Compatibility Environment (PACE). PACE provides a 68K application environment that is equivalent to Palm OS 4.1.

PACE handles the data translation required for a 68K application to run on Palm OS 5. For example, 68K applications read and write data in big-endian mode, but Palm OS 5 views data in little-endian mode. When a 68K application calls a Palm OS function, PACE handles the translation of the parameters, objects, and structure layouts so that existing applications do not have to be updated to handle the change of endianness. PACE creates "shadow structures" for the 68K application's data that allow the 68K application to run under Palm OS 5.

## <span id="page-10-4"></span><span id="page-10-1"></span>**Device Abstraction Layer**

The Device Abstraction Layer (DAL) is responsible for insulating Palm OS from the underlying system and hardware. By running Palm OS on top of the DAL for the desktop machine, Palm OS Simulator recreates the Palm OS program execution environment in the desktop machine.

Applications that run in this environment see the same functionality provided by the Palm OS managers, libraries, and applications as on a Palm Powered handheld.

Because Palm OS Simulator runs on a desktop machine, it can be integrated with the desktop tools for Palm OS development. This integration allows full source level debugging of the code that is targeted for Palm Powered handhelds.

# <span id="page-11-0"></span>**How Does Palm OS Simulator Compare to Palm Simulator for Macintosh?**

<span id="page-11-3"></span>Palm OS Simulator has significant advantages over the Macintosh simulator in use with Palm OS 4.0:

- All of the applications and shared libraries that can be loaded onto a handheld can be loaded in Palm OS Simulator at the same time. This allows analyzing the interactions between the applications, shared libraries, and Palm OS with a much better accuracy than before.
- Palm OS Simulator supports multi-threading.
- Palm OS Simulator runs exactly the same Palm OS code that runs on a Palm Powered handheld. The only difference between Palm OS running on a handheld and Palm OS Simulator is the DAL.
- The Macintosh simulator required that components be statically linked together. Because Palm OS Simulator does not have this requirement, the simulation reproduces accurately the Palm OS runtime architecture on top of the desktop machine system.

# <span id="page-11-1"></span>**Prerequisites**

<span id="page-11-2"></span>Palm OS Simulator runs on Windows NT 4 x86, Windows 2000, Windows XP, Windows 98, and Windows ME.

Palm OS Simulator is flexible enough to be used with most  $C/C++$ development chains, with or without an associated integrated development environment (IDEs such as Visual C++).

# <span id="page-12-1"></span><span id="page-12-0"></span>**Using Palm OS Simulator**

This chapter provides guidance and reference information that will help you use Palm OS® Simulator.

- "Installing Palm OS Simulator" on page 6
- • ["Starting Palm OS Simulator" on page 6](#page-13-1)
- • ["Specifying Command Line Arguments" on page 7](#page-14-0)
- • ["Using the Initialization File" on page 14](#page-21-0)
- • ["Loading ROM Images" on page 15](#page-22-0)
- "Running Palm OS Simulator" on page 16
- • ["Using Communication Functions" on page 18](#page-25-1)
- • ["Using External Debug Tools with Palm OS Simulator" on](#page-26-0)  [page 19](#page-26-0)
- "Using Gremlins" on page 24
- • ["Using the Host Control API" on page 26](#page-33-0)

# <span id="page-13-0"></span>**Installing Palm OS Simulator**

Palm OS Simulator consists of the following:

- <span id="page-13-4"></span>• The executable file: PalmSim.EXE
- A ROM file
- <span id="page-13-3"></span>• The DLLs required by the ROM file

The ROM file is specific to Palm OS Simulator; the ROM file is not the same as ROM files used with Palm OS Emulator. ARM-based PRCs and 68K-based PRCs are embedded in this ROM file. However, ARM-based PRCs don't really contain code; rather, they reference external DLL files. As a result, there will be at least one DLL per ARM-based application or shared library.

<span id="page-13-2"></span>The DLLs required by the ROM file can be in the same directory as the executable file PalmSim.EXE, or in the subfolder for the localespecific ROM file (such as enus or jpJP).

To use tracing functions with Palm OS Simulator, you need to have the files PalmTrace.DLL and Reporter.EXE in a directory included in the PATH environment variable.

# <span id="page-13-1"></span>**Starting Palm OS Simulator**

<span id="page-13-5"></span>To start Palm OS Simulator, run PalmSim.EXE. The first time you start Palm OS Simulator, you are asked to select a ROM file.

You can also start Palm OS Simulator by dragging and dropping a Simulator ROM file onto the PalmSim.EXE icon. (Note again that the Simulator ROM file is not the same as the ROM files used for Palm OS Emulator. You should not drop an Emulator ROM file on the PalmSim.EXE icon.)

When Palm OS Simulator starts, the main window is displayed, as shown in [Figure 2.1](#page-14-1).

<span id="page-14-1"></span>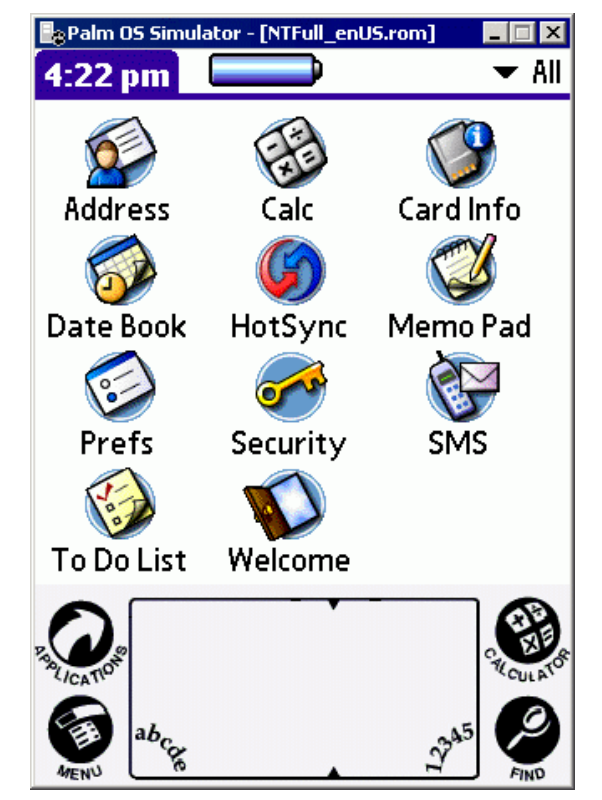

#### <span id="page-14-3"></span>**Figure 2.1 Palm OS Simulator's Main Window**

# <span id="page-14-0"></span>**Specifying Command Line Arguments**

You can supply the session parameters for Palm OS Simulator as command line options. For example:

<span id="page-14-2"></span>PalmSim.EXE -rom:NTFullDbg.rom

[Table 2.1](#page-15-0) shows the options that you can specify with the command line version of Palm OS Simulator.

**NOTE:** The command line option are not case sensitive, but the values specified for the options might be (for example, the 4 character application creator ID for the -appcreator option).

<span id="page-15-0"></span>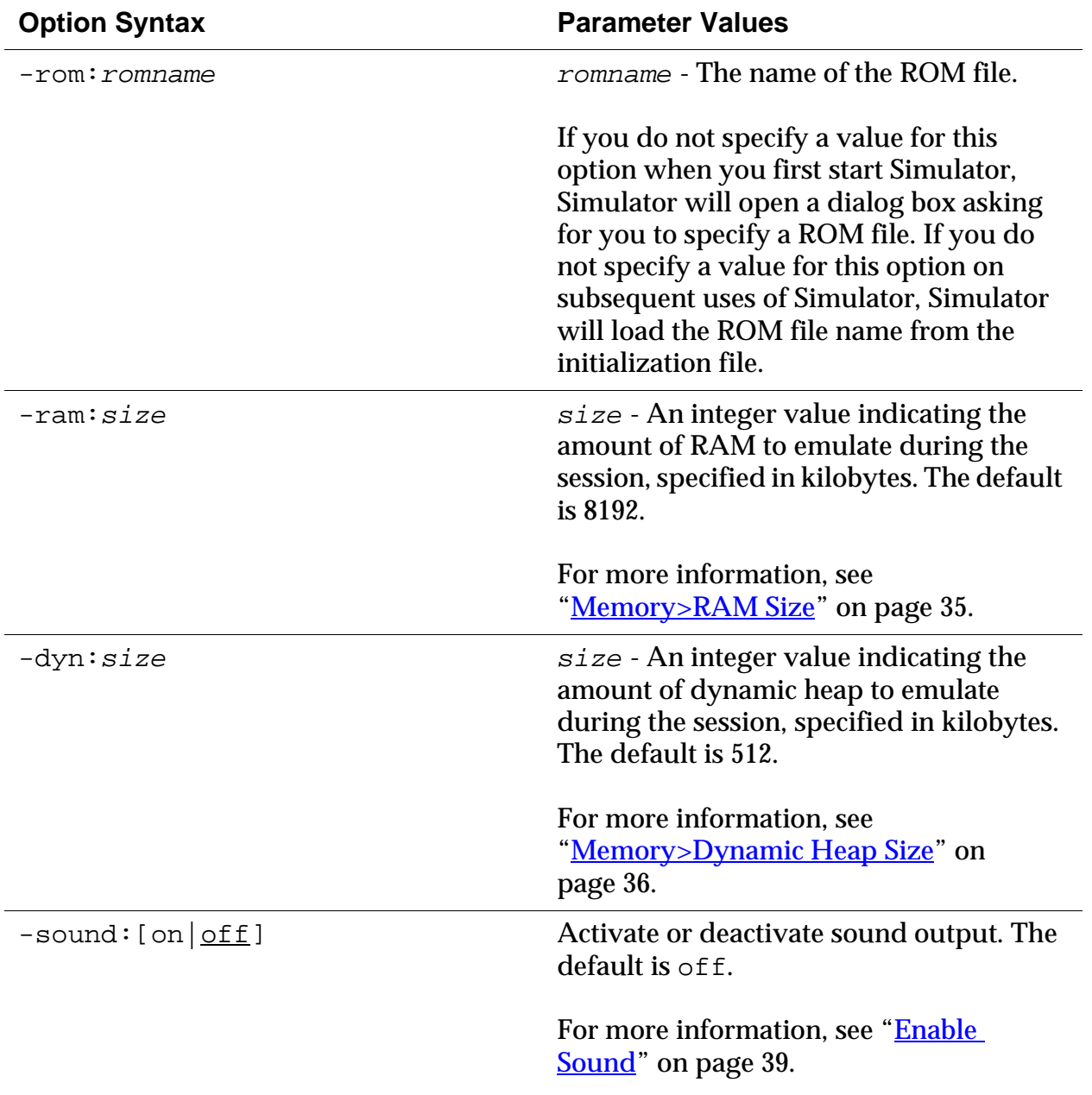

#### <span id="page-15-1"></span>**Table 2.1 Command Line Options**

<span id="page-16-0"></span>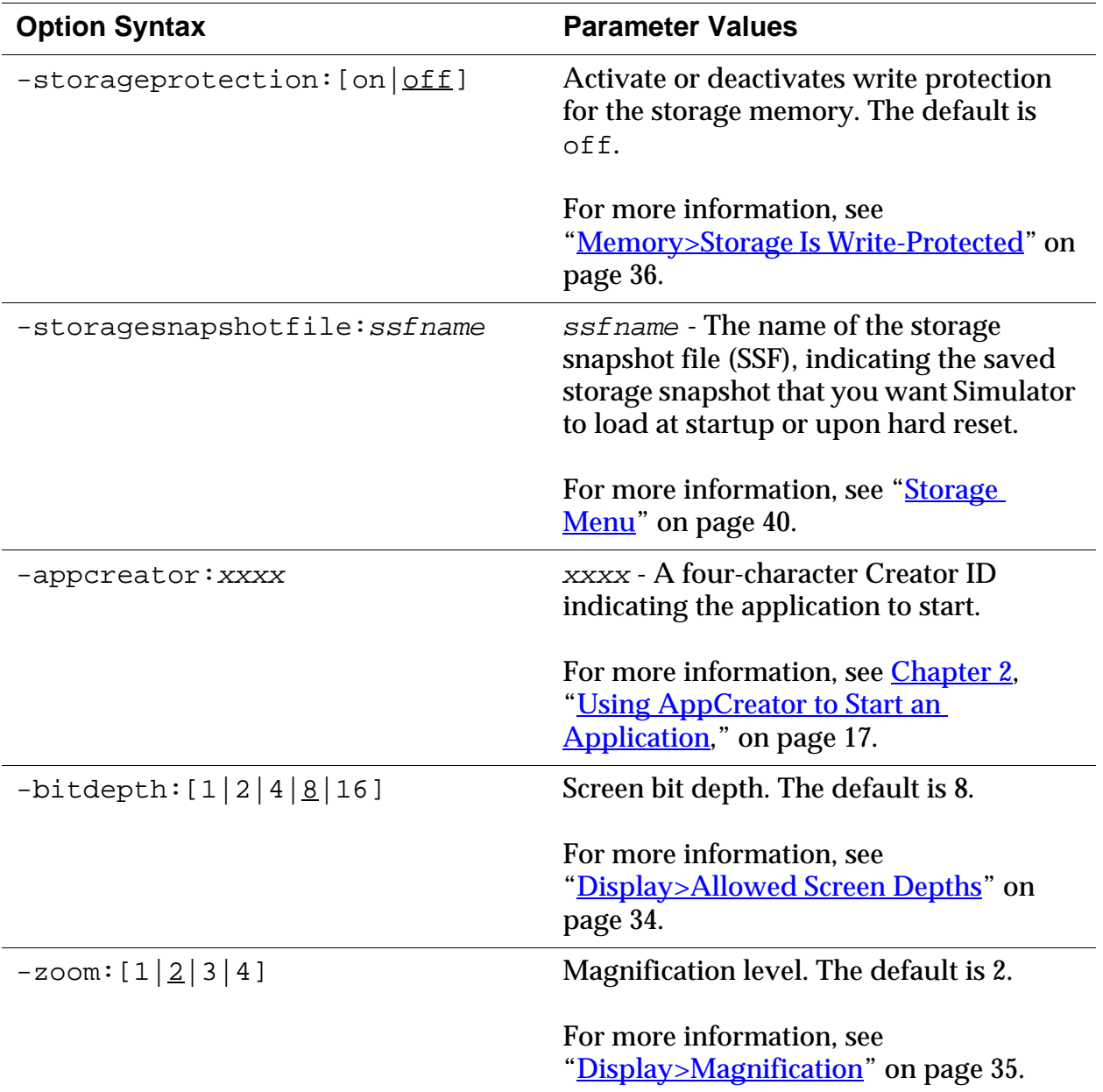

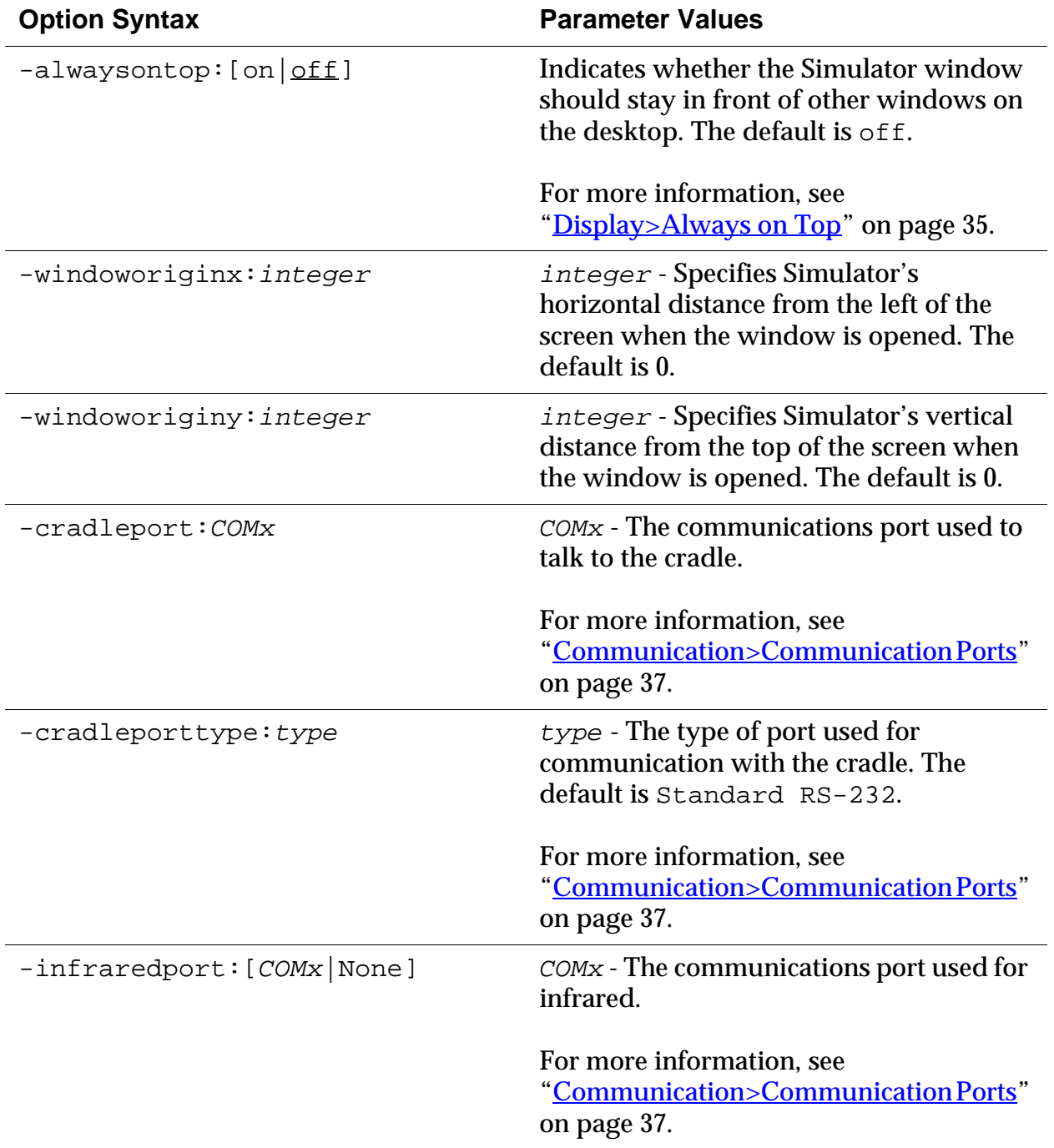

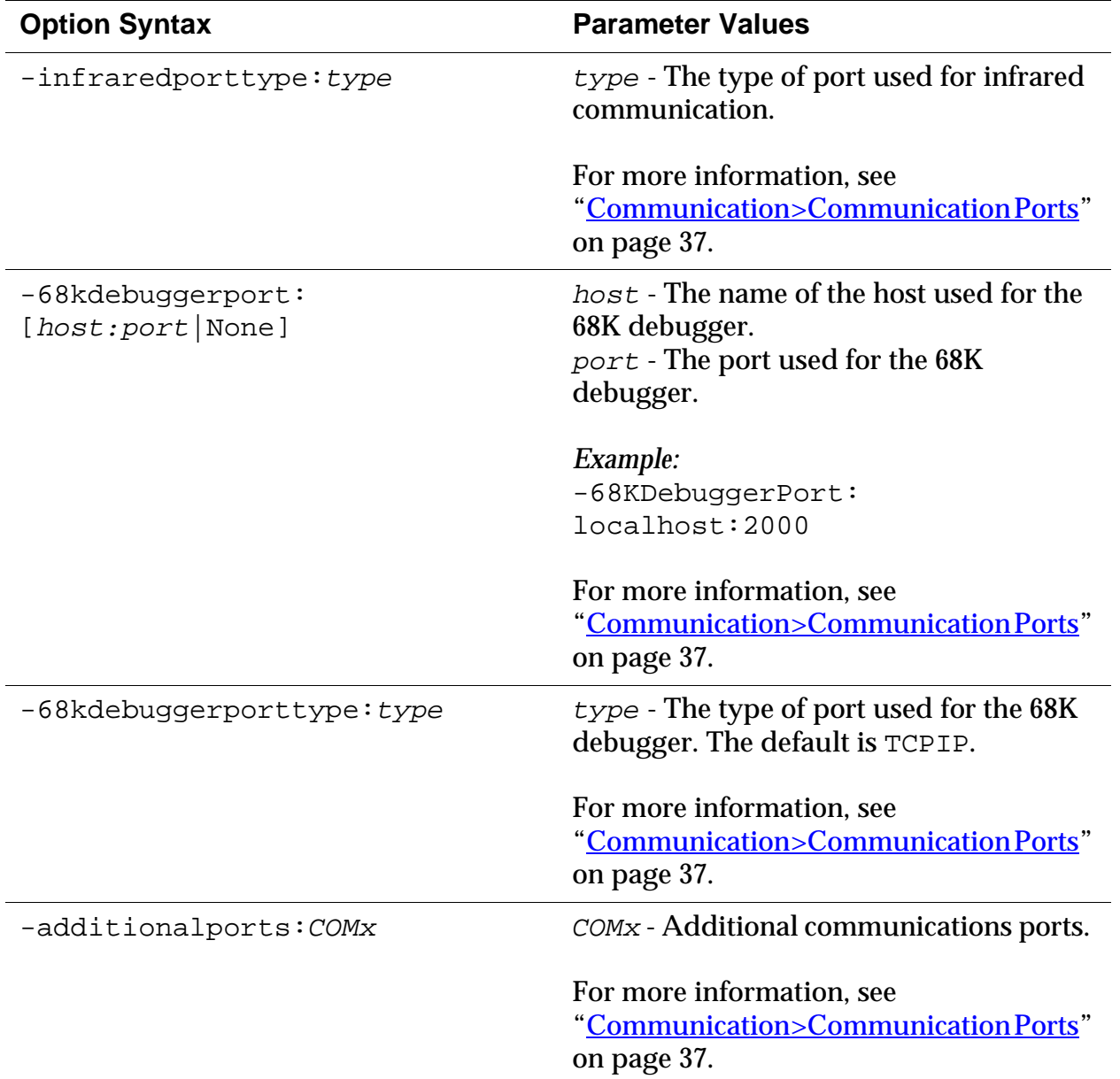

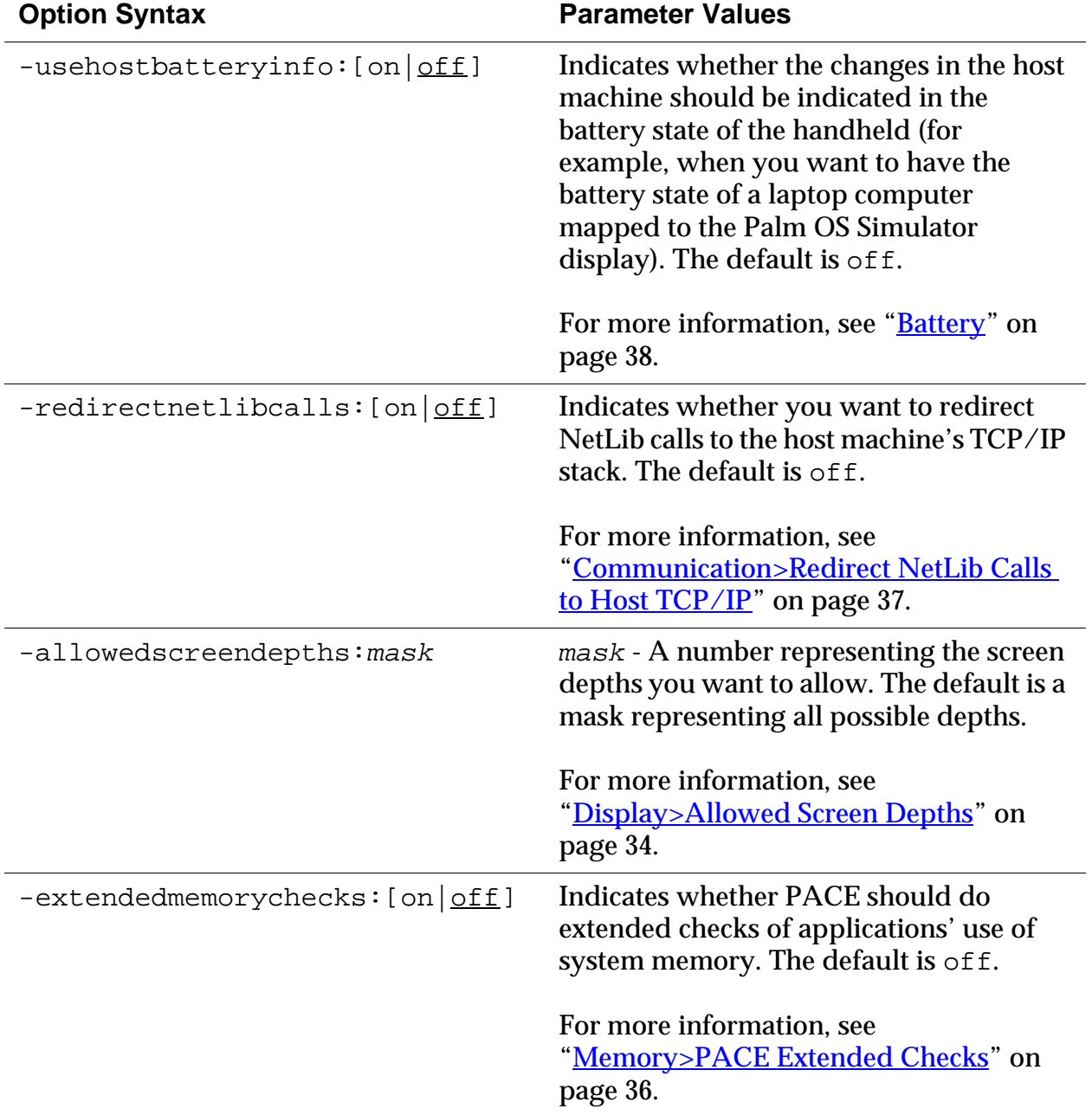

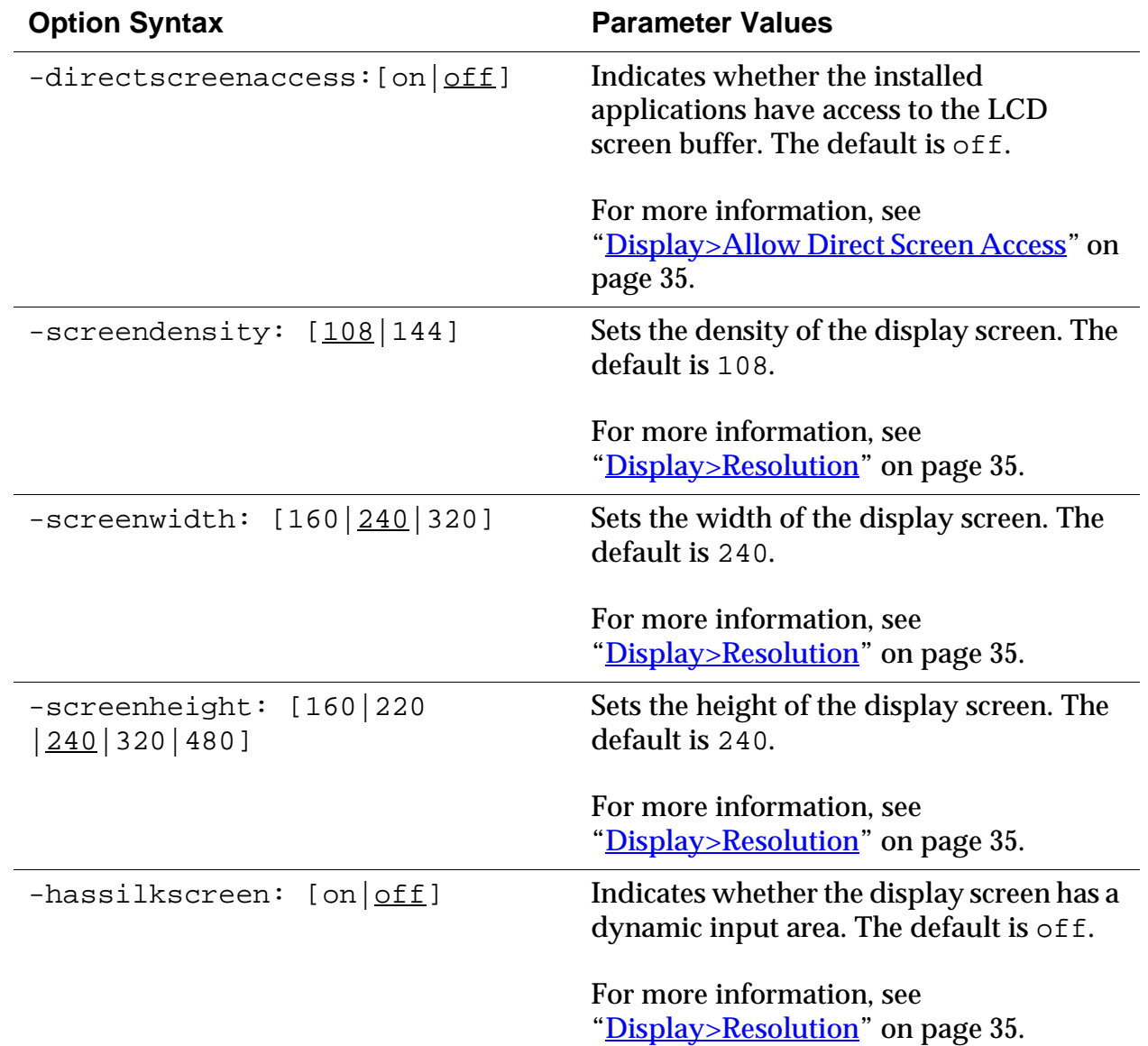

# <span id="page-21-1"></span><span id="page-21-0"></span>**Using the Initialization File**

<span id="page-21-2"></span>The command line arguments can be set in the Simulator initialization file, palmsim.ini. Any options specified on the command line will override the initialization file settings.

When you exit Simulator, the session's values are written to palmsim.ini for the next time you start Simulator.

**NOTE:** The initialization file options use an equals sign (=) to separate the option from the value, rather than the colon character (:) used in the command line version. Also, boolean values in the initialization file are indicated using 0 and 1 rather than of f and on.

#### **Listing 2.1 Sample palmsim.ini File**

```
[Settings] 
ROM=C:\Palm OS Simulator\Release\enUS\NTFull_enUS.rom 
RAM=8192 
DYN=1024 
Sound=0 
StorageProtection=0 
Zoom=2 
BitDepth=8 
DebugThroughTCP=1 
AlwaysOnTop=0 
UseHostBatteryInfo=1 
WindowOriginX=681 
WindowOriginY=8 
RedirectNetLibCalls=0 
AllowedScreenDepths=32907 
LastSilkScreen= 
AppCreator= 
CradlePort= 
CradlePortType=Standard RS-232 
InfraredPort= 
InfraredPortType= 
68KDebuggerPort=localhost:2000 
68KDebuggerPortType=TCP/IP 
AdditionalPorts= 
TraceTarget=tcp:localhost:25998 
GremlinsFromValue=0 
GremlinsToValue=0
```

```
GremlinsSwitchAfter=0 
GremlinsSwitchAfterValue=0 
GremlinsStopAfter=0 
GremlinsStopAfterValue=0 
GremlinsSelectedApps= 
GremlinsFirstApp= 
GremlinsAllowScreenUpdates=1 
GremlinsWindowOriginX=0 
GremlinsWindowOriginY=0 
LogErrorMessages=0 
DirectScreenAccess=0 
ExtendedMemoryChecks=1 
LastStorageSnapshot=storage snapshot.ssf 
StorageSnapshotFile=mysnapshot.ssf
ScreenDensity=108 
ScreenWidth=240 
ScreenHeight=240 
HasSilkScreen=0
```
# <span id="page-22-0"></span>**Loading ROM Images**

<span id="page-22-1"></span>When you first run Palm OS Simulator, you can specify the ROM image filename using the -rom command line option. If you do not specify a value for this option, Simulator will open a dialog box asking for you to specify a ROM file.

When you restart Simulator, it will assume you want to use the ROM file that you specified when you first started Simulator.

To run Simulator with a different ROM file, you can do one of the following:

- Change the ROM option value in the palmsim.ini file.
- Specify a new value using the  $-$ rom command line option.
- Hold down the SHIFT key when you start Simulator. Then, Simulator will open a dialog box asking for you to specify a ROM file.
- Drag and drop a ROM file onto the PalmSim. EXE icon.

# <span id="page-23-0"></span>**Running Palm OS Simulator**

<span id="page-23-8"></span><span id="page-23-7"></span>This section provides an overview how to use Palm OS Simulator.

## <span id="page-23-1"></span>**Palm OS Simulator Display**

The Palm OS Simulator display looks very much like a real Palm Powered handheld device. You can use your mouse to perform actions that you perform with the stylus on handheld devices, and you can use the menus to access Palm OS Simulator functions.

# <span id="page-23-6"></span><span id="page-23-2"></span>**Displaying Menu Items**

Right-click (use mouse button 2) on the Palm OS Simulator screen display to access the menu items. The Palm OS Simulator menu displays, as shown in **Figure 2.2**.

#### <span id="page-23-4"></span>**Figure 2.2 The Palm OS Simulator Menu**

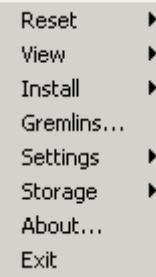

For more information about the Palm OS Simulator menu items, see ["Menu Reference Summary" on page 27.](#page-34-3)

# <span id="page-23-5"></span><span id="page-23-3"></span>**Entering Data**

Palm OS Simulator supports handwriting recognition. You can draw Graffiti® or Graffiti 2 characters (depending on the OS version) using a mouse.

Palm OS Simulator also supports keyboard input. When a field is active, you can use the keyboard to enter text. You can also use keyboard equivalents for hardware buttons and other functions. For more information, see ["Keyboard Equivalents Reference" on](#page-49-3)  [page 42.](#page-49-3) 

## <span id="page-24-8"></span><span id="page-24-3"></span><span id="page-24-0"></span>**Installing Applications**

To install Palm OS applications, you can either use the **Install** menu item or drag and drop files onto Simulator.

#### **Using the Install Menu Item**

<span id="page-24-7"></span>Use **Install>Database** to open the Install Database dialog box. You can install a single PRC, PDB, or PQA file, or you can use SHIFT-click to select multiple databases for installation. You will receive a warning message if Palm OS Simulator cannot use a PRC, PDB, or PQA file.

#### <span id="page-24-6"></span>**Using Drag and Drop**

Drag and drop PRC, PDB, and PQA files onto the Palm OS Simulator main window. You will receive a warning message if Palm OS Simulator cannot use a PRC, PDB, or PQA file.

## <span id="page-24-5"></span><span id="page-24-1"></span>**Using AutoRun, AutoLoad, and AutoRunAndQuit**

Simulator also supports the AutoRun, AutoLoad and AutoRunAndQuit features that are available with Palm OS Emulator.

To use AutoRun:

- Create a subdirectory of the Simulator directory called AutoRun.
- Place the PRC, PDB, and PQA files that you want to automatically run in the AutoRun directory.
- When you start Simulator, Simulator will automatically load the PRC, PDB, and PQA files.

To use AutoLoad or AutoRunAndQuit, follow the steps listed above using AutoLoad or AutoRunAndQuit as the directory name rather than AutoRun.

# <span id="page-24-2"></span>**Using AppCreator to Start an Application**

<span id="page-24-4"></span>To have Simulator switch to a specific application at startup, you can either set the AppCreator value to the application's creator ID in the palmsim.ini file, or you can specify the -AppCreator command line argument. See ["Specifying Command Line](#page-14-0)  [Arguments" on page 7](#page-14-0) for more information about command line arguments.

#### <span id="page-25-0"></span>**Starting Simulator with a Storage Snapshot File**

To have Simulator load a specific storage snapshot file at startup or upon hard reset, you can either:

- <span id="page-25-5"></span>• Set the storagesnapshotfile value in the palmsim.ini file
- Specify the -StorageSnapshotFile command line argument.

Note that the storage image size specified by the storage snapshot file must match the current storage size setting.

See ["Specifying Command Line Arguments" on page 7](#page-14-0) for more information about command line arguments. For more information about storage snapshot files, see ["Storage Menu" on page 40.](#page-47-3)

# <span id="page-25-1"></span>**Using Communication Functions**

<span id="page-25-3"></span>Palm OS Simulator supports the following communication functions.

## <span id="page-25-4"></span><span id="page-25-2"></span>**Performing a HotSync Operation**

You can perform a HotSync® operation through serial connection, through IrDA, and through TCP.

#### **HotSync Operation with Two Serial Ports**

- 1. Connect the serial ports with a NULL serial cable.
- 2. Set the properties for the HotSync application to perform a local HotSync operation with one of the serial ports.
- 3. Using the Simulator menu **Settings > Communications > Communication ports**, set the cradle's port to Standard RS232 bound to the other serial communication port.

#### **HotSync Operation with One Serial Port**

- 1. Select the Simulator menu **Settings>Communications> Redirect NetLib calls to TCP/IP** in order to redirect the NetLib calls to the host machine's TCP/IP stack.
- 2. Using the Simulator menu **Settings>Communications> Communication ports**, set the cradle's port to TCP/IP bound to localhost:9.
- 3. In the HotSync settings for the host computer, enable Network Hotsync.
- 4. In the HotSync application in the simulation session, set the following settings:
	- Tap **Modem**.
	- Select **Options>Modem Sync Prefs** and tap **Network**. Tap **OK** to save the changes.
	- Select **Options>LANSync Preferences** and tap **LANSync**. Tap **OK** to save the changes.
	- Select **Options>Primary PC Setup** and enter 127.0.0.1 as the Primary PC Address. Tap **OK** to save the changes.
	- Select **Options>Connection Setup** and select **Cradle/ Cradle**. Tap **Done** to save the changes.
	- Tap **Select Service** to set your service preferences, and then tap **Done**.

# <span id="page-26-0"></span>**Using External Debug Tools with Palm OS Simulator**

<span id="page-26-1"></span>Palm OS Simulator can be used with a 68K debugger to examine the state of the 68K emulated applications.

Palm OS Simulator is a debug target, just as an actual device or Palm OS Emulator. You can use Palm Debugger, Metrowerks CodeWarrior Debugger, or any other debugger you are used to using with Palm OS Emulator.

For example, you can use Palm OS Simulator with Metrowerks CodeWarrior by following these steps:

• In Palm OS Simulator, select **Settings>Communication> Redirect NetLib Calls to Host TCP/IP**, as shown in [Figure](#page-27-0) [2.3](#page-27-0), in order to redirect the NetLib calls to the host machine's TCP/IP stack.

<span id="page-27-0"></span>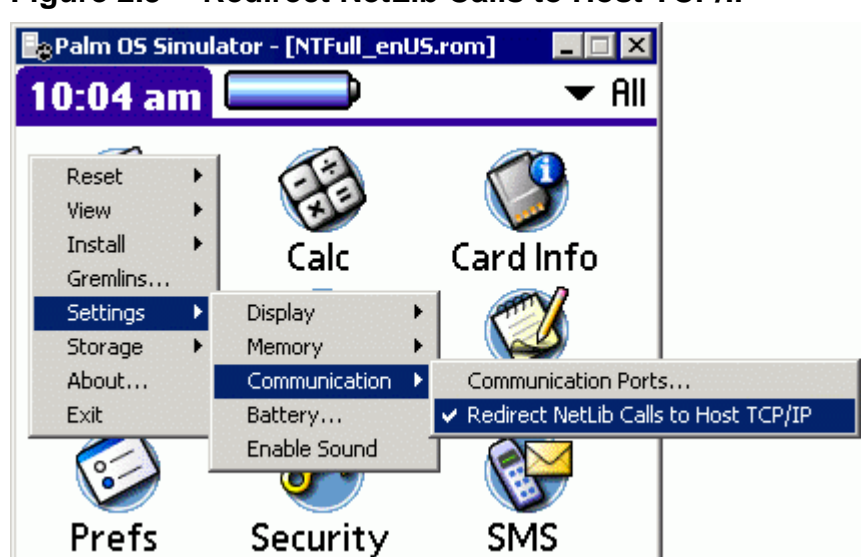

**Figure 2.3 Redirect NetLib Calls to Host TCP/IP** 

• Also in Palm OS Simulator, select **Settings> Communication>Communication ports** to bind the 68K debugger transport to localhost:2000, as shown in [Figure 2.4 on page 21.](#page-28-0)

<span id="page-28-0"></span>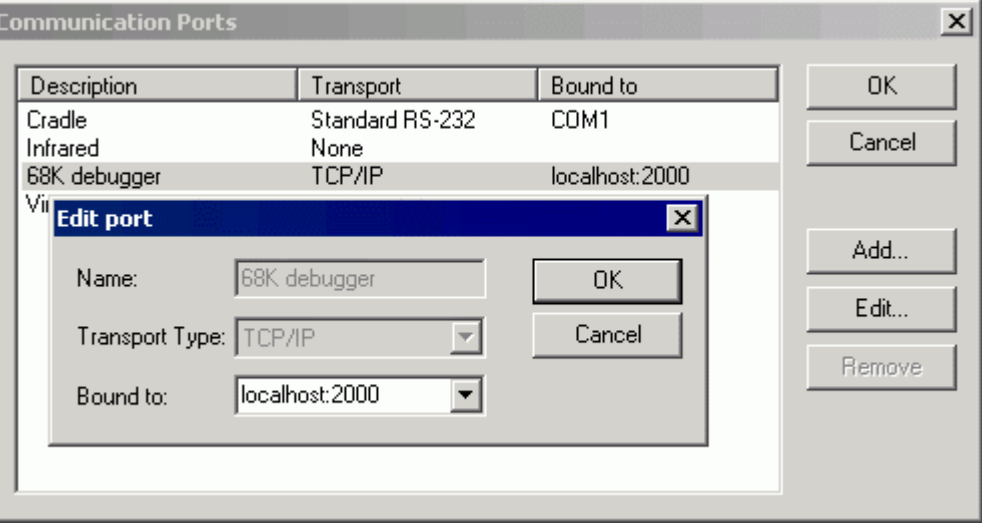

#### **Figure 2.4 Setting the 68K Debugger Transport Values**

• In CodeWarrior, select **Edit>Preferences** to display the IDE Preferences dialog box, shown in <u>Figure 2.5</u> on page 22.

<span id="page-29-0"></span>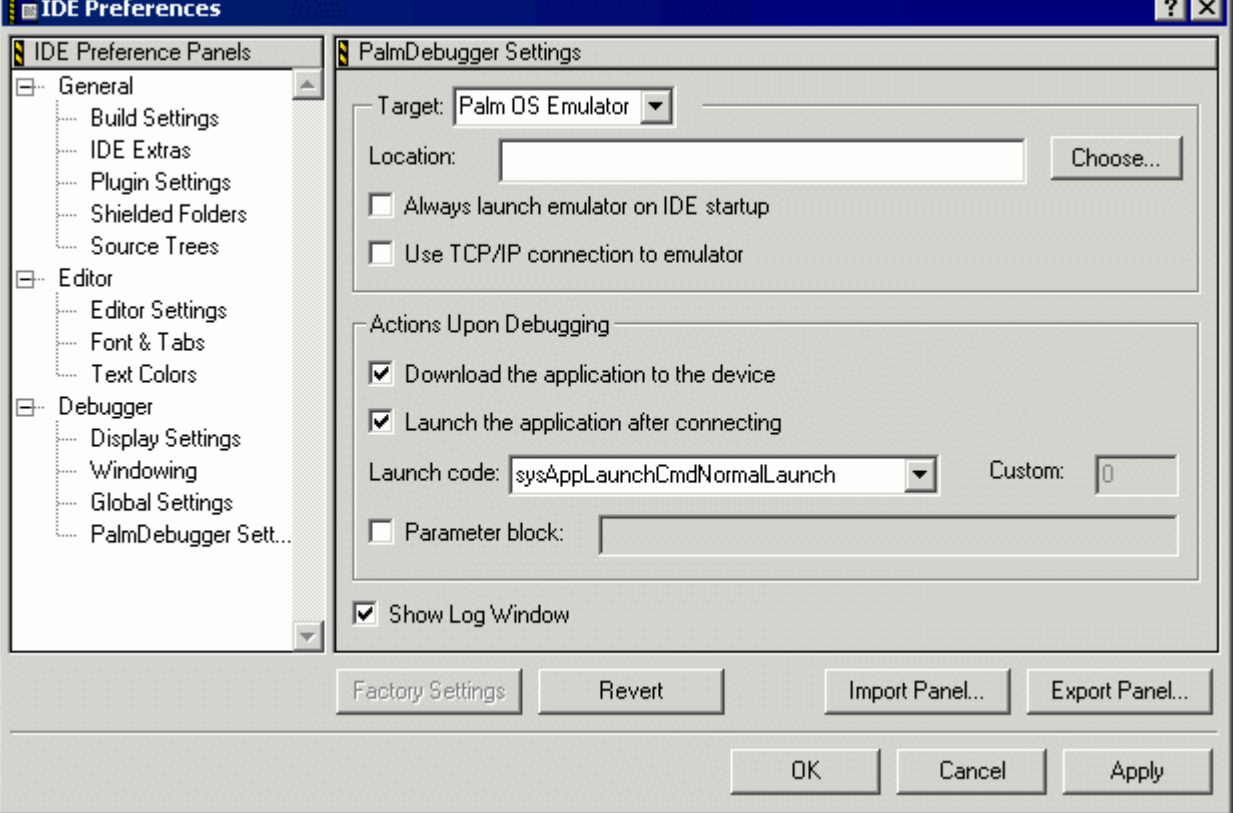

**Figure 2.5 IDE Preferences Dialog Box** 

- Click **PalmDebugger Settings** in the IDE Preference Panels tree to display the PalmDebugger Settings panel.
- Set the Target selection to be Palm OS Emulator.
- Click **Choose** next to the Location entry field.
- Use the Choose File dialog box to select the PalmSim.exe executable.
- Select the setting **Use TCP/IP connection to emulator**.

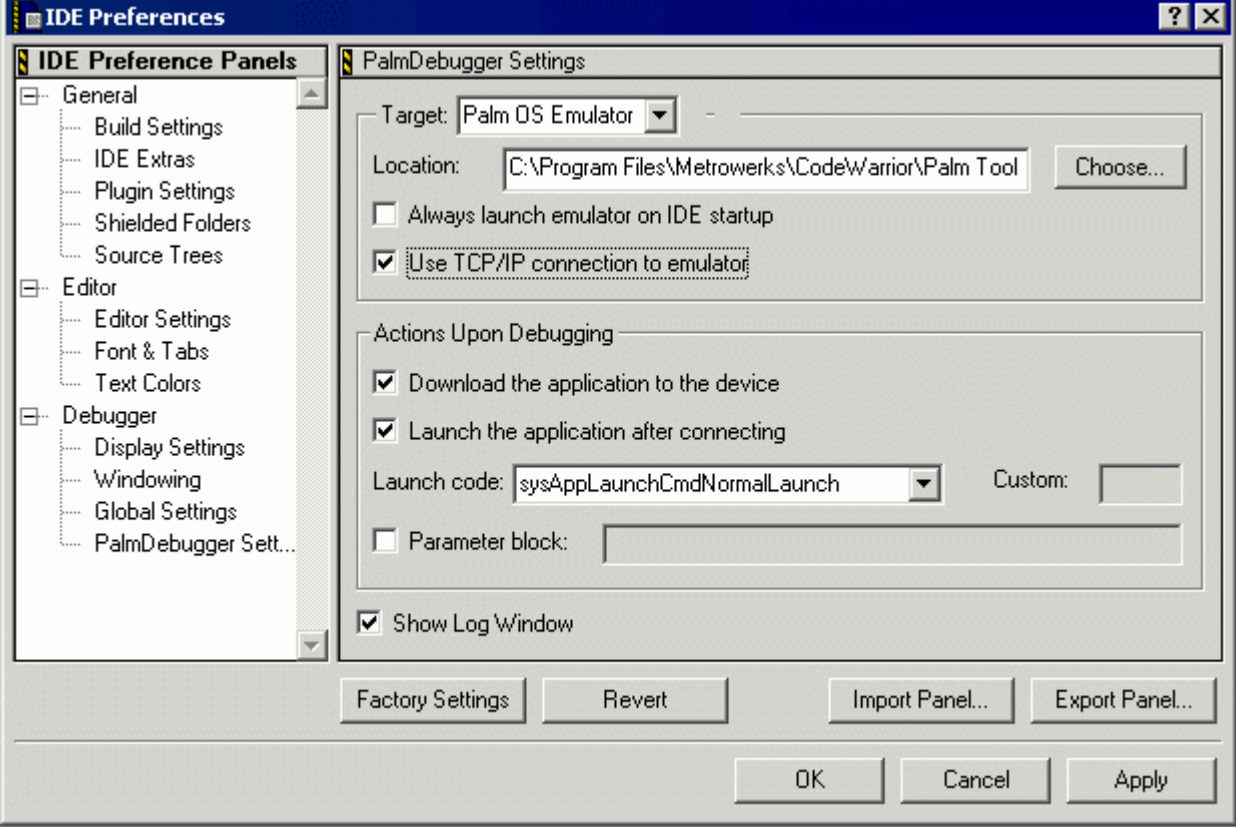

**Figure 2.6 Setting the CodeWarrior IDE Preferences** 

• Click **Apply** or **OK** to set your new values so that Palm OS Simulator will be used to run your application rather than Palm OS Emulator.

**NOTE:** Simulator supports Metrowerks CodeWarrior for Palm OS Version 7 and later.

# <span id="page-31-2"></span><span id="page-31-0"></span>**Using Gremlins**

<span id="page-31-3"></span>Palm OS Simulator's Gremlins testing is similar to the Gremlins testing provided by Palm OS Emulator.

To use Gremlins, use the **Gremlins** menu item to display the Gremlins dialog box, as shown in [Figure 2.7 on page 24.](#page-31-1) In this dialog box, you specify the characteristics of the Gremlins you want to use to test your application.

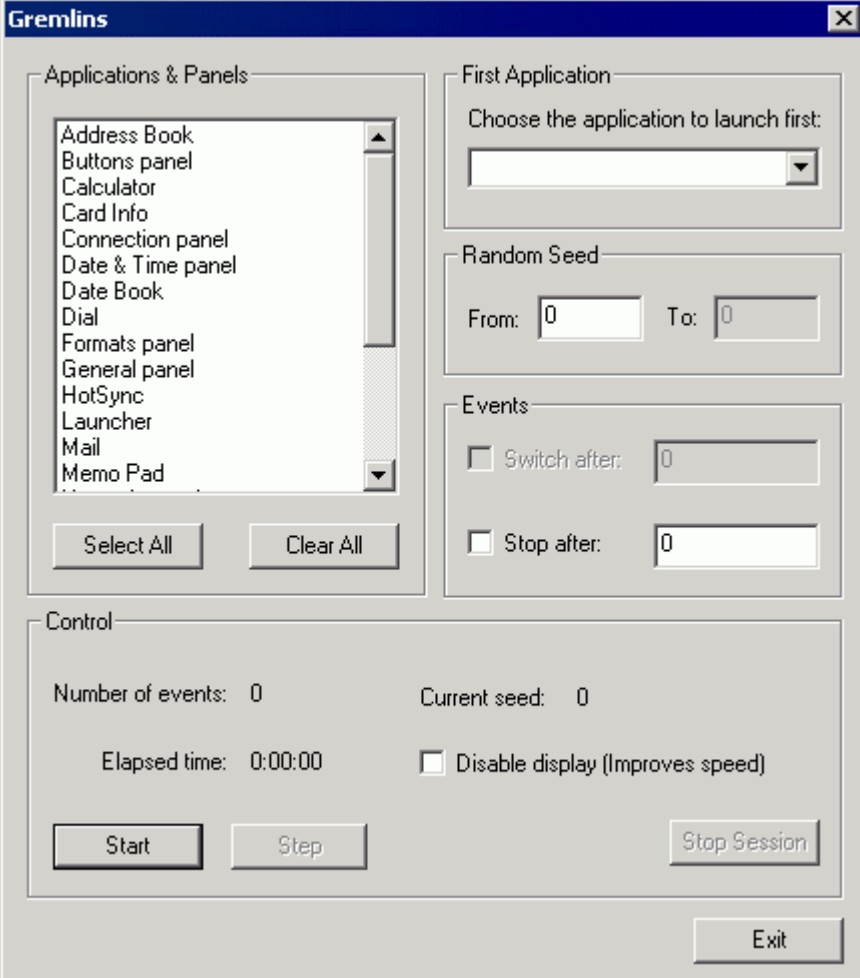

<span id="page-31-1"></span>**Figure 2.7 Gremlins Dialog Box** 

## <span id="page-32-0"></span>**Applications and Panels**

Use this multiple selection list to select the set of applications and OS panels that the Gremlins are to run. You can select a single application or panel, a group of applications and panels, or all applications and panels.

# <span id="page-32-1"></span>**First Application**

Use this drop-down list to select the first application the Gremlins are to run.

# <span id="page-32-2"></span>**Random Seed**

Use the **From** entry field to set the seed for the Gremlin pseudorandom number generator.

**NOTE:** The **To** entry field is not yet supported.

## <span id="page-32-3"></span>**Events**

Use the **Stop after** entry field to set the maximum number of events for each Gremlin. Simulator stops running each Gremlin after it posts this many events, or after it terminates with an error.

**NOTE:** The **Switch after** entry field is not yet supported.

# <span id="page-32-4"></span>**Control**

This area allows you to start, step, and stop Gremlin testing. It also allows you to monitor Gremlin testing as it is happening.

# <span id="page-33-0"></span>**Using the Host Control API**

<span id="page-33-1"></span>A subset of the host control API, as recognized by Palm OS Emulator, is supported in Palm OS Simulator:

- Standard C Library wrapper selectors
- Remote Procedure Call (RPC)
- External tracing tool support and all selectors required by HostFS.prc.

To determine whether a specific host control function is supported, use the HostIsSelectorImplemented function.

For more information about the host control API, see *Using Palm OS Emulator*.

# <span id="page-34-2"></span><span id="page-34-0"></span>**Palm OS Simulator User Interface Reference**

<span id="page-34-4"></span>This chapter provides a reference for the Palm  $\mathrm{OS}^\circ$  Simulator user interface elements.

# <span id="page-34-3"></span><span id="page-34-1"></span>**Menu Reference Summary**

The Palm OS Simulator menus include:

- "Reset Menu" on page 28
- • ["View Menu" on page 28](#page-35-4)
- • ["Install Menu" on page 31](#page-38-1)
- "Gremlins Menu" on page 32
- "Settings Menu" on page 34
- • ["Storage Menu" on page 40](#page-47-0)
- • ["About Menu" on page 41](#page-48-0)
- • ["Exit Menu" on page 41](#page-48-1)

## <span id="page-35-6"></span><span id="page-35-0"></span>**Displaying the Palm OS Simulator Menu Items**

Right-click (use mouse button 2) on the Palm OS Simulator screen to display the menu items.

**Figure 3.1 Palm OS Simulator Menu Items**

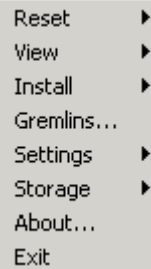

# <span id="page-35-1"></span>**Reset Menu**

<span id="page-35-7"></span>Use the **Reset** menu to perform a reset of the current simulation session.

## <span id="page-35-9"></span><span id="page-35-2"></span>**Soft**

Performs a soft reset of the current simulation session. This is equivalent to pressing the reset button on the back of a handheld.

## <span id="page-35-5"></span><span id="page-35-3"></span>**Hard**

Performs a hard reset of the current simulation session. A hard reset erases all data in the simulation session, restoring it to the equivalent of a new handheld.

# <span id="page-35-4"></span>**View Menu**

<span id="page-35-8"></span>Use the **View** menu to view information about the installed databases, the contents of the heap, or the user interface events.

## <span id="page-36-2"></span><span id="page-36-0"></span>**Databases**

<span id="page-36-3"></span>Opens the Databases dialog box, shown in [Figure 3.2 on page 29](#page-36-1), which lists the databases included in the current simulator session.

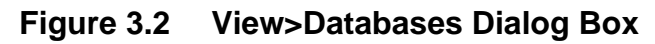

<span id="page-36-1"></span>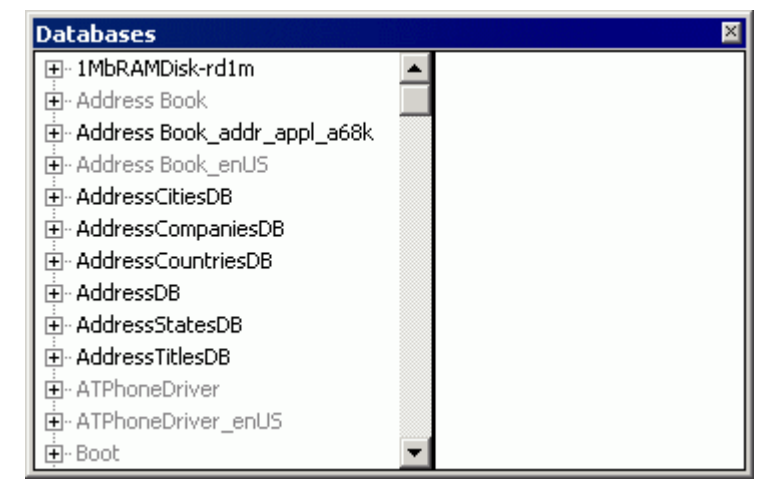

#### **Using the Databases Dialog Box**

- Click on the plus sign icons to view the details of a database.
- Click on the minus sign icons to close the details view of a database.
- For databases that have contents, click on a record to view the record's contents in the right view pane.

**NOTE:** The dimmed databases in the Databases dialog box are the read-only databases.

#### <span id="page-37-2"></span><span id="page-37-0"></span>**Heaps**

Opens the Heaps dialog box, shown in [Figure 3.3 on page 30,](#page-37-1) which displays the contents of the heaps for the current simulator session.

<span id="page-37-1"></span>

| <b>Heaps</b> |                      |                    |                |                          |                               |           |                           |                              | ⊠ |
|--------------|----------------------|--------------------|----------------|--------------------------|-------------------------------|-----------|---------------------------|------------------------------|---|
| View         |                      |                    |                |                          |                               |           |                           |                              |   |
| Heap #       | Type                 | Size               | <b>Handles</b> | Free chunks              | Movable chunks                |           | Locked chunks             | Largest free chunk           |   |
| 0            | RAM (v5)             | 512 KB             | 200            | 9 chunks (               | 8 chunks (77                  |           | 102 chunks $\dots$        | 489264 bytes                 |   |
| 2            | RAM (v5)<br>ROM (v4) | 3583 KB<br>1855 KB | 200<br>0       | 2 chunks (<br>1 chunks ( | 181 chunks (<br>0 chunks (0 b |           | 6 chunks (9<br>1607 chunk | 3560352 bytes<br>32156 bytes |   |
| Chunk $#$    | Ptr.                 |                    | MemHandle      | Lock count               | <b>Size</b>                   | Data Size | Owner                     |                              |   |
|              | 0x00f00338           |                    | 0x00f00018     | 1                        | 32                            | 20        | 0                         |                              |   |
| 2            | 0x00f00358           |                    | 0x00f0001c     | 1                        | 40                            | 32        | 0                         |                              |   |
| 3            | 0x00f00380           |                    | 0x00f00020     |                          | 544                           | 536       | 0                         |                              |   |
| 4            | 0x00f005a0           |                    | 0x00f00024     |                          | 32                            | 20        | 0                         |                              |   |
| 5            | 0x00f005c0           |                    | 0x00f00028     |                          | 40                            | 32        | 0                         |                              |   |
| 6            | 0x00f005e8           |                    | 0x00f0002c     |                          | 752                           | 744       | 0                         |                              |   |
|              | 0x00f008d8           |                    | 0x00f00030     |                          | 32                            | 20        | 0                         |                              |   |
| 8            | 0x00f008f8           |                    | 0x00f00034     |                          | 40                            | 32        | 0                         |                              |   |
| 9            | 0x00f00920           |                    | 0x00f00038     |                          | 16                            | 4         | 0                         |                              |   |
| 10           | 0x00f00930           |                    | 0x00f0003c     |                          | 32                            | 20        | 0                         |                              |   |
|              |                      |                    |                |                          |                               |           |                           |                              |   |
|              |                      |                    |                |                          |                               |           |                           |                              |   |
|              |                      |                    |                |                          |                               |           |                           |                              |   |

<span id="page-37-3"></span>**Figure 3.3 View>Heaps Dialog Box** 

#### **Using the Heaps Dialog Box**

- Use the **View>Refresh** menu to refresh the heap information that is displayed.
- Use the **View>Lock** menu to keep the heap information from being updated.
- Use the **View>Unlock** menu to allow the heap information to be updated.
- When viewing the ROM heap, click on a chunk number to view the contents of a chunk in the bottom view pane.

## <span id="page-38-3"></span><span id="page-38-0"></span>**Events**

Opens the Events dialog box, shown in [Figure 3.4](#page-38-2), which displays the user interface events for the current simulator session.

| <b>Events</b>           |           |             | $\vert x \vert$                         |
|-------------------------|-----------|-------------|-----------------------------------------|
| View                    |           |             |                                         |
| Event $#$               | Timestamp | Type        | Details                                 |
| 0                       | 23.390    | sysKeyDown  | chr=0x0120 (''), keyCode=0x0001, modifi |
|                         | 23.401    | sysKeyDown  | chr=0x012D ('-'), keyCode=0x0000, modif |
| $\overline{\mathbf{c}}$ | 24.402    | sysNil      |                                         |
| 3                       | 25.406    | sysNil      |                                         |
| 4                       | 26.407    | sysNil      |                                         |
| 5                       | 27.001    | sysPenDown  | $x=13, y=175$                           |
| 6                       | 27.108    | sysPenUp    | $x=13, y=175$                           |
| 7                       | 27,108    | sysKeyDown  | chr=0x0108 ('□'), keyCode=0x0000, mod   |
| 8                       | 27.110    | sysAppStop  |                                         |
| 9                       | 27.129    | frmLoad     | $formID=1000$                           |
| 10                      | 27.131    | sysWinEnter | enterWindow=0x00F02CFC, exitWindow=     |
|                         |           |             |                                         |

<span id="page-38-4"></span><span id="page-38-2"></span>**Figure 3.4 View>Events Dialog Box** 

#### **Using the Events Dialog Box**

- Use the **View>Clear** menu to clear the events information that is displayed.
- Use the **View>Lock** menu to keep the events information from being updated.
- <span id="page-38-5"></span>• Use the **View>Unlock** menu to allow the events information to be updated.

# <span id="page-38-1"></span>**Install Menu**

Use the **Install>Database** menu to install PRC, PDB, and PQA files. The **Install>Database** menu displays the Install Database dialog box, shown in **Figure 3.5**.

<span id="page-39-1"></span>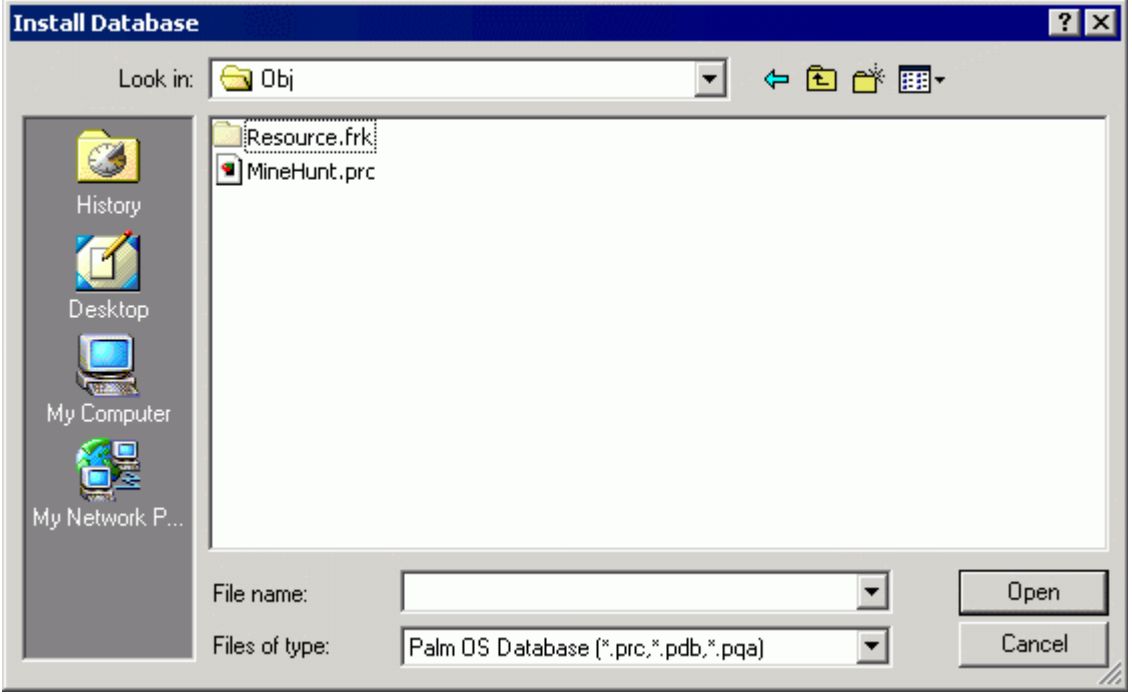

<span id="page-39-3"></span>**Figure 3.5 Install Database Dialog Box** 

#### **Using the Install Database Dialog Box**

- To install a single database, select a PRC, PDB, or PQA file and click **Open**.
- <span id="page-39-2"></span>• To install multiple databases, use SHIFT-click to select multiple PRC, PDB, and PQA files and click **Open**.

# <span id="page-39-0"></span>**Gremlins Menu**

Use the **Gremlins** menu to perform Gremlin testing. The **Gremlins** menu displays the Gremlins dialog box, as shown in **Figure 3.6**.

<span id="page-40-1"></span>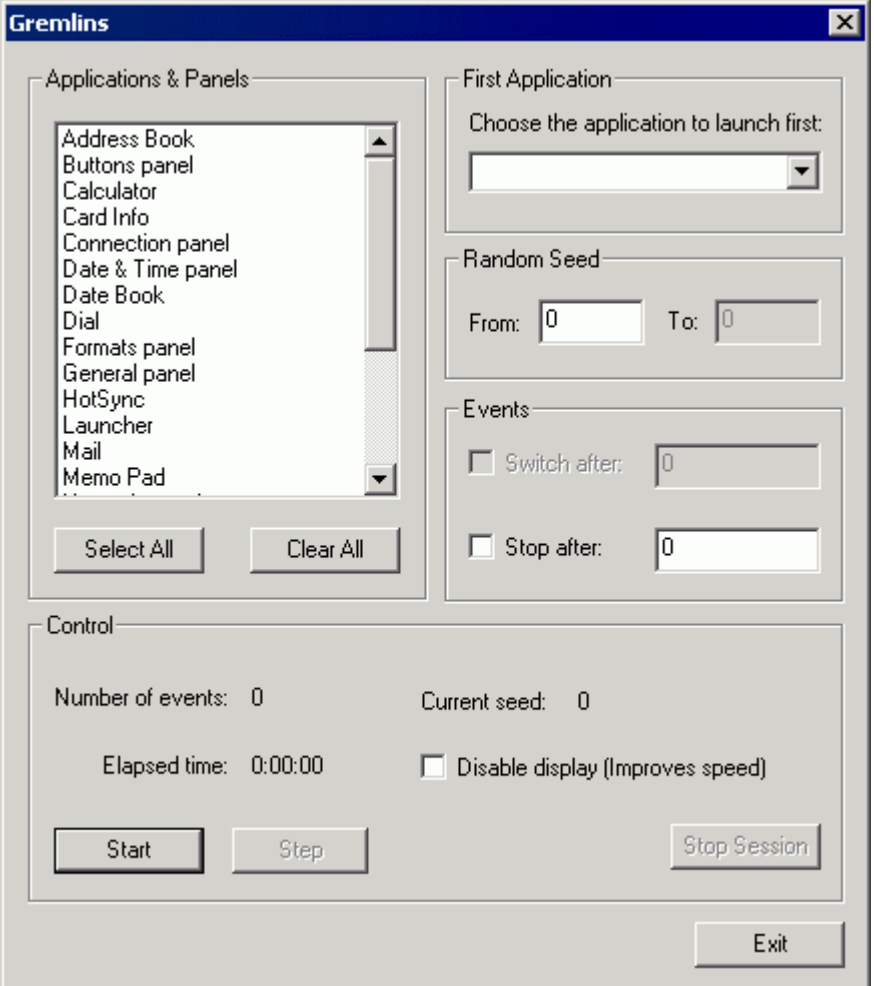

<span id="page-40-0"></span>**Figure 3.6 Gremlins Dialog Box** 

For more information on using Gremlins, see ["Using Gremlins" on](#page-31-2)  [page 24.](#page-31-2) 

# <span id="page-41-0"></span>**Settings Menu**

<span id="page-41-8"></span>Use the **Settings** menu to change the settings for the current simulation session.

# <span id="page-41-6"></span><span id="page-41-1"></span>**Display>Color Depth**

Set the color depth for this simulation session:

- 2 colors
- 4 colors
- 16 colors
- 256 colors
- 65536 colors

**NOTE:** If you change the setting for **Color Depth**, Palm OS Simulator will perform a soft reset.

# <span id="page-41-7"></span><span id="page-41-3"></span><span id="page-41-2"></span>**Display>Allowed Screen Depths**

Opens the Allowed Screen Depths dialog box, shown in [Figure 3.7](#page-41-4), so that you can set the screen depths appropriate for this simulation session.

<span id="page-41-5"></span><span id="page-41-4"></span>**Figure 3.7 Allowed Screen Depths Dialog Box** 

| <b>Allowed Screen Depths</b>                        |              |  |  |  |  |
|-----------------------------------------------------|--------------|--|--|--|--|
| $\overline{V}$ 1 bpp<br>$\nabla$ 2 bpp              | OΚ<br>Cancel |  |  |  |  |
| $\nabla$ 4 bpp<br>$\nabla$ 8 bpp<br>$\nabla$ 16 bpp |              |  |  |  |  |

**NOTE:** If you change the setting for **Allowed Screen Depths**, Palm OS Simulator will perform a soft reset.

## <span id="page-42-10"></span><span id="page-42-8"></span><span id="page-42-0"></span>**Display>Allow Direct Screen Access**

Indicates whether installed applications are allowed to have direct access to the LCD screen buffer.

## <span id="page-42-14"></span><span id="page-42-6"></span><span id="page-42-1"></span>**Display>Magnification**

Sets the scaling size for the simulation session display:

- 1:1
- 2:1
- $3:1$
- <span id="page-42-11"></span>•  $4:1$

# <span id="page-42-7"></span><span id="page-42-2"></span>**Display>Always on Top**

Indicates whether the Simulator window should stay on top when you switch to other application windows.

# <span id="page-42-13"></span><span id="page-42-9"></span><span id="page-42-3"></span>**Display>Resolution**

Sets the pixel resolution for the simulation session display.

- 160x160 Select this setting for a low density display.
- 160x220 Select this setting for a low density display with a dynamic input area.
- 240x240 Select this setting for a one-and-one-half (1.5X) density screen.
- 240x320 Select this setting for a one-and-one-half (1.5X) density screen with a dynamic input area.
- 320x320 Select this setting for a double density screen.
- <span id="page-42-12"></span>• 320x480 - Select this setting for a double density screen with a dynamic input area.

# <span id="page-42-5"></span><span id="page-42-4"></span>**Memory>RAM Size**

Sets the RAM size for this simulation session:

- 1 MB
- 2 MB
- 4 MB
- 8 MB
- 16 MB
- 32 MB
- 64 MB
- 128 MB

**NOTE:** If you change the value of the **RAM Size** setting, Palm OS Simulator will perform a hard reset.

## <span id="page-43-6"></span><span id="page-43-3"></span><span id="page-43-0"></span>**Memory>Dynamic Heap Size**

Sets the dynamic heap size for this simulation session:

- 512 KB
- 1024 KB
- 2048 KB

**NOTE:** If you change the value of the **Dynamic Heap Size** setting, Palm OS Simulator will perform a hard reset.

## <span id="page-43-8"></span><span id="page-43-4"></span><span id="page-43-1"></span>**Memory>Storage Is Write-Protected**

Indicates whether the storage is write-protected for this simulation session.

**NOTE:** If you change the setting for **Storage Is Write-Protected**, Palm OS Simulator will perform a soft reset.

## <span id="page-43-7"></span><span id="page-43-5"></span><span id="page-43-2"></span>**Memory>PACE Extended Checks**

Indicates whether you want the extra memory testing provided with PACE's extended checking of memory access.

PACE (Palm Application Compatibility Environment) checks pointer values before passing them to API functions, and creates an alert for unexpected NULL pointer values.

Select this setting to keep PACE's standard behavior; clear this setting to relax PACE's checking of NULL pointers.

For more information about PACE, see "Palm Application Compatibility Environment" on page 3.

# <span id="page-44-6"></span><span id="page-44-2"></span><span id="page-44-0"></span>**Communication>Communication Ports**

Displays the Communication Ports dialog box, shown in **[Figure 3.8](#page-44-4)**, so that you can change the communication port settings for the current simulation session.

<span id="page-44-4"></span>

| <b>Communication Ports</b>                        |                                                |                                    | $\vert x \vert$ |
|---------------------------------------------------|------------------------------------------------|------------------------------------|-----------------|
| Description<br>Cradle<br>Infrared<br>68K debugger | Transport<br>Standard RS-232<br>None<br>TCP/IP | Bound to<br>COM1<br>localhost:2000 | 0K<br>Cancel    |
| Virtual Phone                                     | TCP/IP                                         | localhost:6416                     | Add<br>Edit     |
|                                                   |                                                |                                    | Remove          |

<span id="page-44-5"></span>**Figure 3.8 Communication Ports Dialog Box** 

## <span id="page-44-7"></span><span id="page-44-3"></span><span id="page-44-1"></span>**Communication>Redirect NetLib Calls to Host TCP/IP**

Indicates whether NetLib calls should be redirected to the host TCP/IP communication stack.

## <span id="page-45-5"></span><span id="page-45-1"></span><span id="page-45-0"></span>**Battery**

Displays the Battery dialog box, shown in **Figure 3.9**, so that you can change the simulated battery settings.

<span id="page-45-4"></span><span id="page-45-2"></span>**Figure 3.9 Battery Dialog Box** 

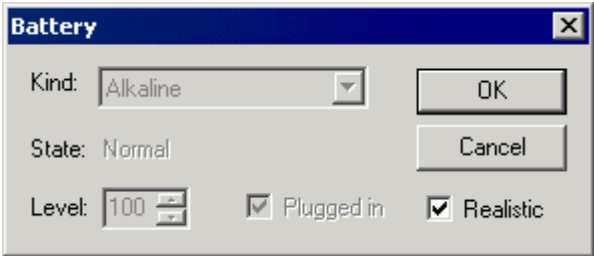

#### **Using the Battery Dialog Box**

- <span id="page-45-11"></span><span id="page-45-8"></span><span id="page-45-7"></span><span id="page-45-3"></span>• Select the **Kind** of battery you want to simulate from the supported list:
	- Alkaline: a hydrous alkaline (non-rechargeable) battery
	- NiCad: a rechargeable nickel cadmium battery
	- LiIon: a rechargeable lithium ion battery
	- RechAlk: a rechargeable alkaline battery
	- NiMH: a rechargeable nickel metal hydride battery
	- LiIon1400: a rechargeable lithium ion battery with a capacity of 1400 mAh (milliamperes hours)
- <span id="page-45-14"></span><span id="page-45-12"></span><span id="page-45-9"></span>• The battery **State** is dependent on the **Level** selected:

<span id="page-45-13"></span><span id="page-45-10"></span><span id="page-45-6"></span>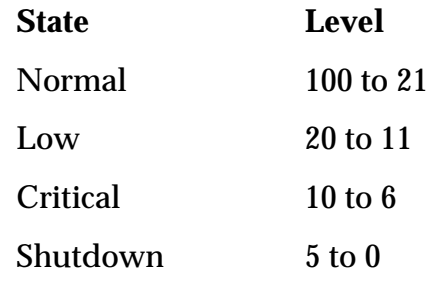

<span id="page-45-15"></span>• If the battery type is LiIon or LiIon1400 and the **Plugged in** setting is selected, then the simulated device will be in battery charging mode, as shown in **Figure 3.10** on page 39.

<span id="page-46-2"></span>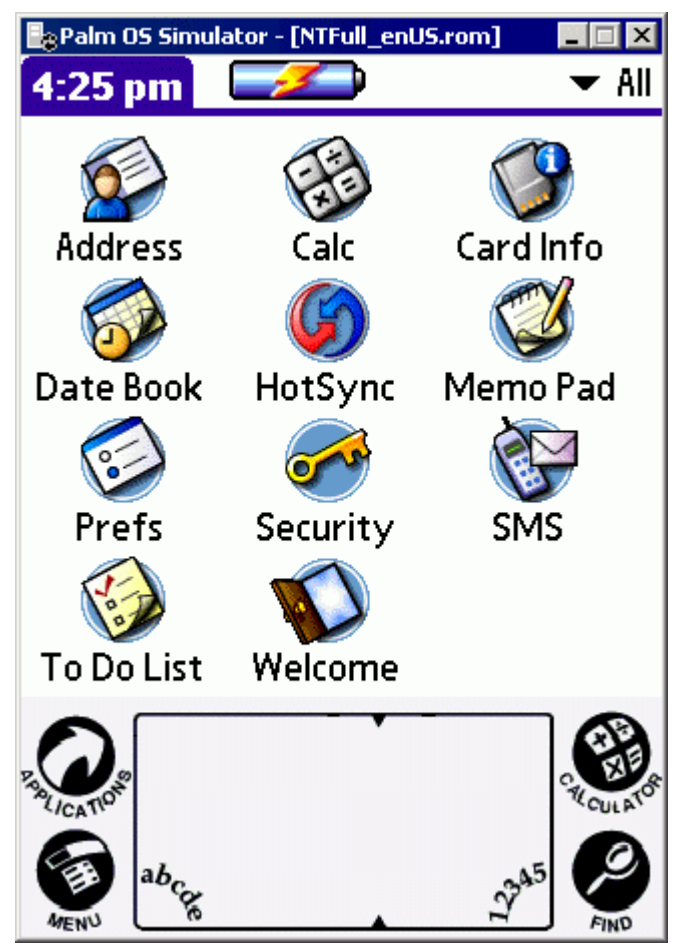

**Figure 3.10 Battery Charging Mode** 

## <span id="page-46-3"></span><span id="page-46-1"></span><span id="page-46-0"></span>**Enable Sound**

Select Enable Sound to enable sound simulation for this simulation session.

**NOTE:** If you change the value of the **Enable Sound** setting, Palm OS Simulator will perform a soft reset.

# <span id="page-47-3"></span><span id="page-47-0"></span>**Storage Menu**

<span id="page-47-9"></span><span id="page-47-5"></span>Use the **Storage** menu to load and save a storage snapshot file (SSF file).

## <span id="page-47-6"></span><span id="page-47-1"></span>**Load**

<span id="page-47-8"></span>Opens the Load Storage Heap Snapshot dialog box, shown in Figure [3.11](#page-47-4), so that you can load the storage heap with contents that were previously saved to a storage snapshot file (SSF file).

<span id="page-47-7"></span>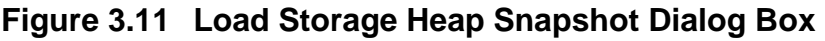

<span id="page-47-4"></span>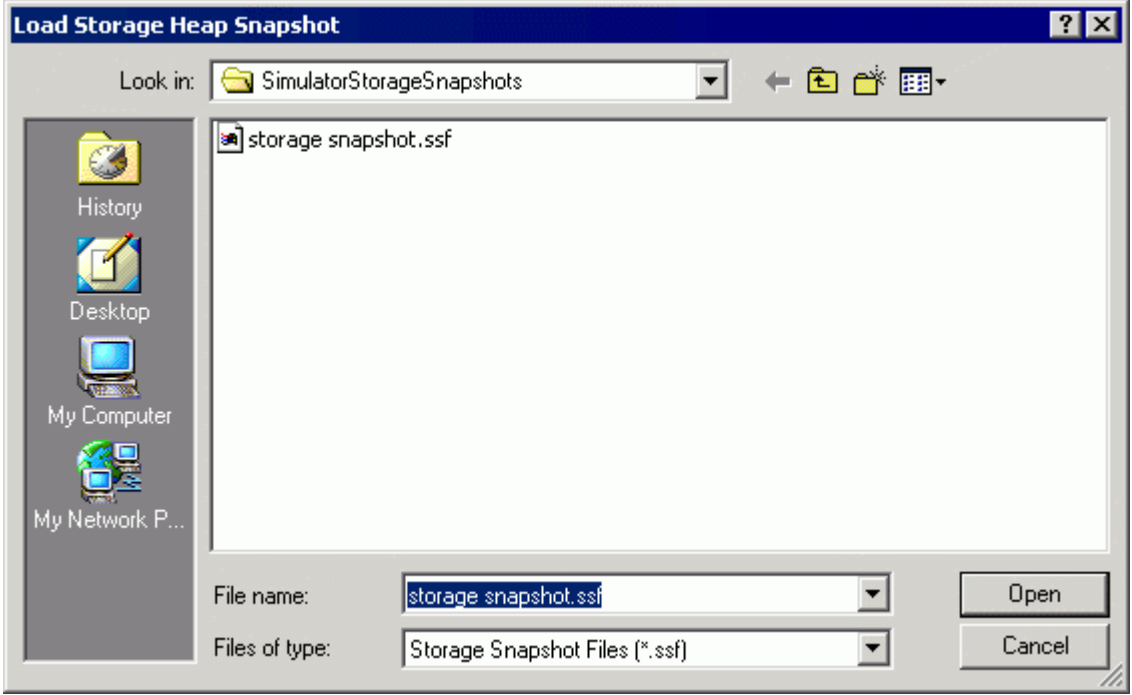

## <span id="page-47-10"></span><span id="page-47-2"></span>**Save**

<span id="page-47-11"></span>Opens the Save Storage Heap Snapshot dialog box, shown in **Figure** [3.12](#page-48-2), so that you can save the current contents of the storage heap to a storage snapshot file (SSF file).

<span id="page-48-2"></span>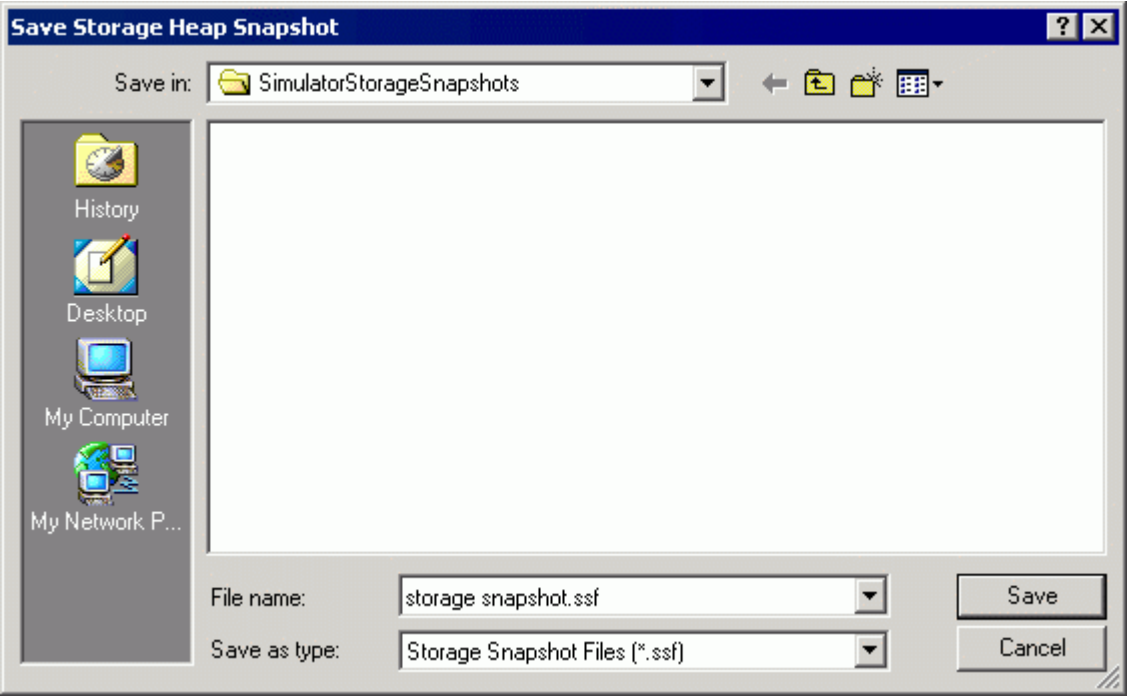

<span id="page-48-5"></span>**Figure 3.12 Save Storage Heap Snapshot Dialog Box** 

# <span id="page-48-0"></span>**About Menu**

<span id="page-48-4"></span><span id="page-48-3"></span>Use the **About** menu to get release information about Palm OS Simulator.

# <span id="page-48-1"></span>**Exit Menu**

Use the **Exit** menu to exit Palm OS Simulator.

When you exit Simulator, the current option values are written to the file palmsim.ini for the next time you start Simulator. For more information on using palmsim.ini, see Chapter 2, "Using [the Initialization File," on page 14.](#page-21-1) 

# <span id="page-49-3"></span><span id="page-49-0"></span>**Keyboard Equivalents Reference**

<span id="page-49-5"></span>Because it is more difficult to use the mouse in place of a handheld stylus, Palm OS Simulator provides keyboard equivalents for many functions.

## <span id="page-49-4"></span><span id="page-49-1"></span>**Hardware Buttons**

The keyboard equivalents for handheld hardware buttons is similar to the key mapping recognized by Palm OS Emulator.

**Hardware Button Keyboard Equivalent** Power (on/off) Esc Hardware button 1 (Date Book application) F1 Hardware button 2 (Address Book application) F2 Hardware button 3 (To Do List application) F3 Hardware button 4 (Memo Pad application) F4 Scroll up PGUP Scroll down PGDN

**Table 3.1 Keyboard Equivalents for Hardware Buttons** 

## <span id="page-49-6"></span><span id="page-49-2"></span>**Additional Keyboard Functions**

In addition to hardware button equivalents, Palm OS Simulator provides the following functions that can be invoked from the keyboard.

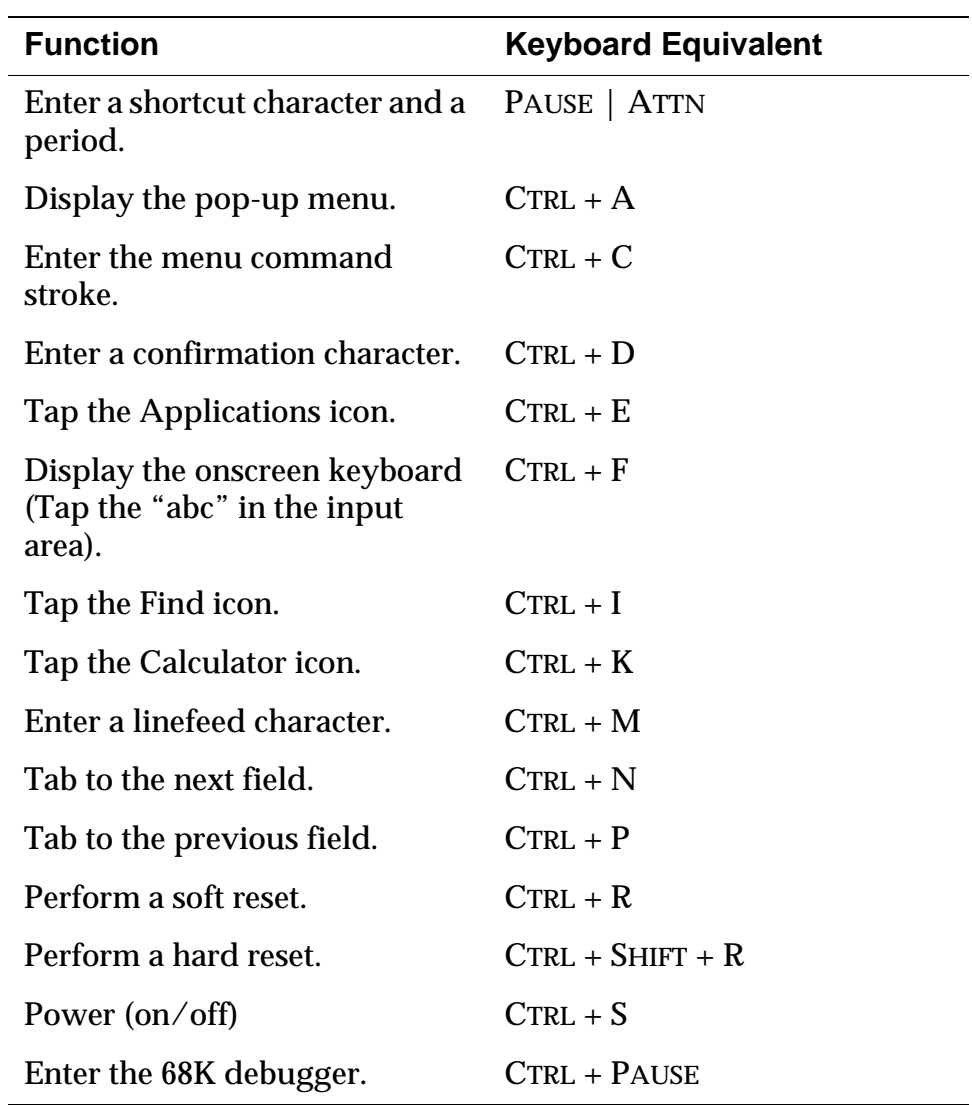

<span id="page-50-4"></span><span id="page-50-3"></span><span id="page-50-2"></span><span id="page-50-1"></span><span id="page-50-0"></span>l,

#### **Table 3.2 Palm OS Simulator Keyboard Functions**

# <span id="page-52-0"></span>**Index**

## **A**

[about menu 41](#page-48-3) [alkaline battery 38](#page-45-3) [allow direct screen access 35](#page-42-10) [allowed screen depths dialog box 34](#page-41-5) [always on top menu 35](#page-42-11) [AppCreator 17](#page-24-4) [AutoLoad 17](#page-24-5) [automated testing 24](#page-31-3) [AutoRun 17](#page-24-5) [AutoRunAndQuit 17](#page-24-5)

#### **B**

[battery dialog box 38](#page-45-4) [battery menu 38](#page-45-5) [battery settings 38](#page-45-5)

### **C**

[changing the heap size setting 36](#page-43-6) [changing the RAM size setting 35](#page-42-12) [CodeWarrior Debugger 19](#page-26-1) [color depth menu 34](#page-41-6) [command line arguments 7](#page-14-2) [communication functions 18](#page-25-3) [communication ports dialog box 37](#page-44-5) [communication ports menu 37](#page-44-6) [communication settings 37](#page-44-7) [communication stacks 3](#page-10-3) [communication>communication ports menu 37](#page-44-6) [communication>redirect netlib calls to host TCP/](#page-44-7) IP menu 37 [critical battery state 38](#page-45-6)

### **D**

[DAL 3](#page-10-4) [databases 29](#page-36-2) [databases dialog box 29](#page-36-3) [debugging 19,](#page-26-1) [43](#page-50-0) [Device Abstraction Layer 3](#page-10-4) [direct screen access 35](#page-42-10) [display resolution menu 35](#page-42-13) [display>allow direct screen access menu 35](#page-42-10) [display>allowed screen depths menu 34](#page-41-7) [display>always on top menu 35](#page-42-11) [display>color depth menu 34](#page-41-6) [display>magnification 35](#page-42-14) [display>resolution 35](#page-42-13) [drag and drop 17](#page-24-6) [dynamic heap size menu 36](#page-43-6)

#### **E**

[enable sound menu 39](#page-46-3) [entering data 16](#page-23-5) [entering the debug tool 43](#page-50-0) [events 31](#page-38-3) [events dialog box 31](#page-38-4) [EXE file 6](#page-13-2) [exit menu 41](#page-48-4) [extended memory checks 36](#page-43-7) [external debug tools 19](#page-26-1)

#### **F**

file [DLL 2](#page-9-2) [EXE 6](#page-13-2) [INI 14](#page-21-2) [PalmSim.exe 6](#page-13-2) [palmsim.ini 14](#page-21-2) [PDB 17](#page-24-7) [PQA 17](#page-24-7) [PRC 17](#page-24-7) [ROM 6,](#page-13-3) [8](#page-15-1) [SSF 9,](#page-16-0) [40](#page-47-5) [storage snapshot 9](#page-16-0)

#### **G**

[gremlins 24](#page-31-3) [gremlins dialog box 33](#page-40-1) [gremlins menu 32](#page-39-2)

#### **H**

[hard reset 28,](#page-35-5) [43](#page-50-1) [hardware buttons 42](#page-49-4) [heap size menu 36](#page-43-6) [heaps 30](#page-37-2)

[heaps dialog box 30](#page-37-3) [host control API 26](#page-33-1) [host TCPIP 37](#page-44-7) [HotSync operation 18](#page-25-4)

### **I**

[INI file 14](#page-21-2) [initialization file 14](#page-21-2) [install database dialog box 32](#page-39-3) [install menu 31](#page-38-5) [install>database menu 31](#page-38-5) [installing applications 17](#page-24-8) [installing databases 31](#page-38-5) [installing Palm OS Simulator 6](#page-13-4)

#### **K**

[keyboard equivalents 42](#page-49-5) [keyboard functions 42](#page-49-6) [kind of battery 38](#page-45-7)

#### **L**

[liion battery 38](#page-45-8) [liion1400 battery 38](#page-45-9) [load menu 40](#page-47-6) [load storage heap 40](#page-47-6) [load storage heap snapshot dialog box 40](#page-47-7) [loading StorageSnapshotFile 40](#page-47-8) [low battery state 38](#page-45-10)

#### **M**

[magnification 35](#page-42-14) [main window 7](#page-14-3) [memory dynamic heap size 36](#page-43-6) [memory PACE extended checks 36](#page-43-7) [memory RAM size 35](#page-42-12) [memory storage write protected 36](#page-43-8) [memory>dynamic heap size menu 36](#page-43-6) [memory>PACE extended checks menu 36](#page-43-7) [memory>RAM size menu 35](#page-42-12) [memory>storage is write-protected menu 36](#page-43-8) [menu items 16](#page-23-6) [menus 27](#page-34-4) [about 41](#page-48-3)

[displaying 28](#page-35-6) [exit 41](#page-48-4) [gremlins 32](#page-39-2) [reset 28](#page-35-7) [settings 34](#page-41-8) [storage 40](#page-47-9) [view 28](#page-35-8) [Metrowerks CodeWarrior Debugger 19](#page-26-1)

#### **N**

[NetLib calls 37](#page-44-7) [next field 43](#page-50-2) [nicad battery 38](#page-45-11) [nimh battery 38](#page-45-12) [normal battery state 38](#page-45-13)

#### **O**

[overview 1](#page-8-3)

#### **P**

[PACE 3](#page-10-5) [PACE extended checks 36](#page-43-7) [Palm Application Compatibility Environment 3](#page-10-5) [Palm Debugger 19](#page-26-1) Palm OS [applications 2](#page-9-3) [communication stacks 3](#page-10-3) [runtime services 2](#page-9-4) Palm OS Simulator [command line arguments 7](#page-14-2) [communication functions 18](#page-25-3) [components 2](#page-9-5) [debugging 19](#page-26-1) [display 16](#page-23-7) [entering data 16](#page-23-5) [gremlins 24](#page-31-3) [host control API 26](#page-33-1) [initialization file 14](#page-21-2) [installing 6](#page-13-4) [installing applications 17](#page-24-8) [main window 7](#page-14-3) [menu items 16](#page-23-6) [overview 1](#page-8-3) [performing a HotSync operation 18](#page-25-4) [prerequisites 4](#page-11-2)

[ROM images 15](#page-22-1) [running 16](#page-23-8) [starting 6](#page-13-5) [Palm Simulator 4](#page-11-3) [palmsim.ini 14](#page-21-2) [PDB file 17](#page-24-7) [performing a hard reset 28](#page-35-5) [performing a soft reset 28](#page-35-9) [power on 43](#page-50-3) [PRC file 17](#page-24-7) [previous field 43](#page-50-2)

### **R**

[RAM size menu 35](#page-42-12) [rechalk battery 38](#page-45-14) [redirect NetLib calls 37](#page-44-7) [redirect netlib calls to host TCP/IP menu 37](#page-44-7) [reset menu 28](#page-35-7) [reset>hard menu 28](#page-35-5) [reset>soft menu 28](#page-35-9) [resolution menu 35](#page-42-13) [ROM file 6,](#page-13-3) [8](#page-15-1) [ROM images 15](#page-22-1) [running Palm OS simulator 16](#page-23-8) [runtime services 2](#page-9-4)

### **S**

[save menu 40](#page-47-10) [save storage heap 40](#page-47-10) [save storage heap snapshot dialog box 41](#page-48-5) [saving StorageSnapshotFile 40](#page-47-11) [scaling size 35](#page-42-14) [screen access menu 35](#page-42-10) [screen depths 34](#page-41-7) [screen depths menu 34](#page-41-7) [setting access to screen buffer 35](#page-42-10) [setting display resolution 35](#page-42-13) [setting the allowed screen depths 34](#page-41-7) [setting the color depth 34](#page-41-6) [setting the communication ports 37](#page-44-6) [setting the scaling size 35](#page-42-14) [setting the screen magnification 35](#page-42-14)

[settings menu 34](#page-41-8) [settings>battery menu 38](#page-45-5) [settings>communication menu 37](#page-44-6) [settings>display menu 34](#page-41-6) [settings>enable sound menu 39](#page-46-3) [settings>memory menu 35](#page-42-12) [showing heap contents 30](#page-37-2) [showing installed databases 29](#page-36-2) [showing user interface events 31](#page-38-3) [shutdown battery state 38](#page-45-15) [soft reset 28,](#page-35-9) [43](#page-50-4) [sound settings 39](#page-46-3) [SSF file 9,](#page-16-0) [40](#page-47-6) [starting Palm OS simulator 6](#page-13-5) [stay on top 35](#page-42-11) [storage heap contents 40](#page-47-6) [storage is write-protected menu 36](#page-43-8) [storage menu 40](#page-47-9) [storage snapshot file 40](#page-47-6) [storage write protected 36](#page-43-8) [storage>load menu 40](#page-47-6) [storage>save menu 40](#page-47-10) [StorageSnapshotFile 18,](#page-25-5) [40](#page-47-5)

## **T**

[tabbing 43](#page-50-2) [TCPIP communication 37](#page-44-7) [testing 68K applications 3](#page-10-5) [testing with extended checking 36](#page-43-7) [testing with gremlins 24](#page-31-3) [turning power on 43](#page-50-3)

#### **U**

[user interface events 31](#page-38-3) [using a mouse 16](#page-23-5) [using AppCreator 17](#page-24-4) [using AutoRun, AutoLoad, and AutoQuit 17](#page-24-5) [using drag and drop 17](#page-24-6) [using external debug tools 19](#page-26-1) [using StorageSnapshotFile 18](#page-25-5) [using the host control API 26](#page-33-1) [using the initialization file 14](#page-21-2)

### **V**

[view menu 28](#page-35-8) [view>databases menu 29](#page-36-2) [view>events menu 31](#page-38-3) [view>heaps menu 30](#page-37-2) [viewing databases 29](#page-36-2)

[viewing events 31](#page-38-3) [viewing heaps 30](#page-37-2)

#### **W**

[window size 35](#page-42-14) [write protected storage 36](#page-43-8)